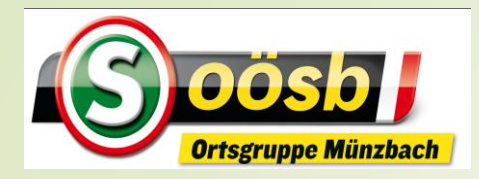

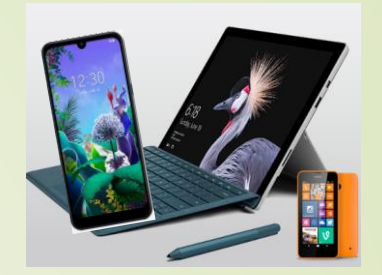

# Apps auf Smartphone Google Maps

- **Grundsätzliche Ausführungen**
- **Handling/Funktionen**
- **Tipps/Erfahrungs-Austausch**

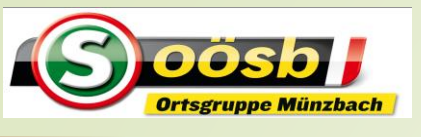

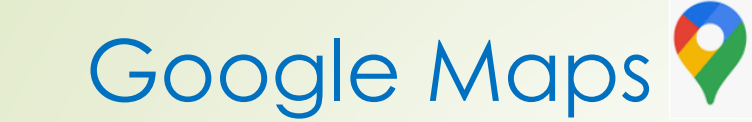

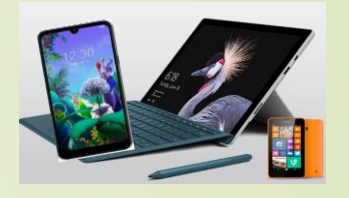

### **Grundsätzliche Ausführungen**

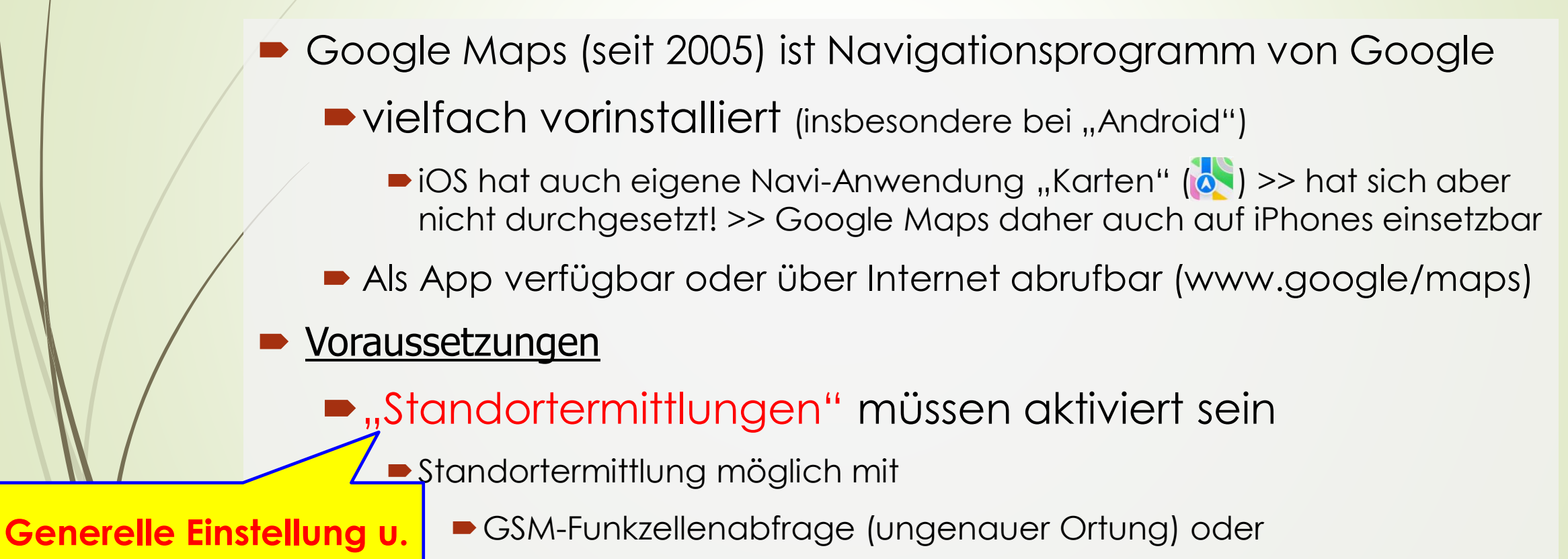

### $\blacksquare$  mit GPS

**App-Einstellung**

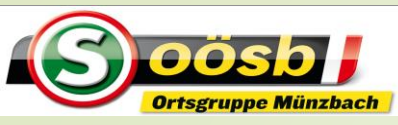

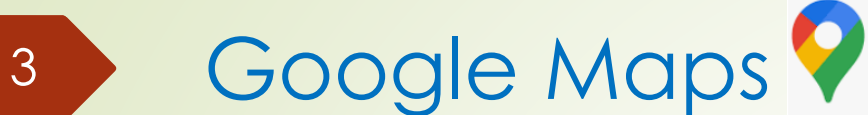

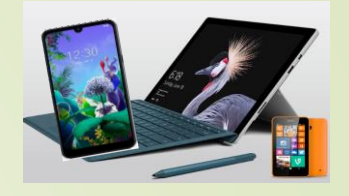

### **Android Einstellung: Standortermittlung aktivieren**

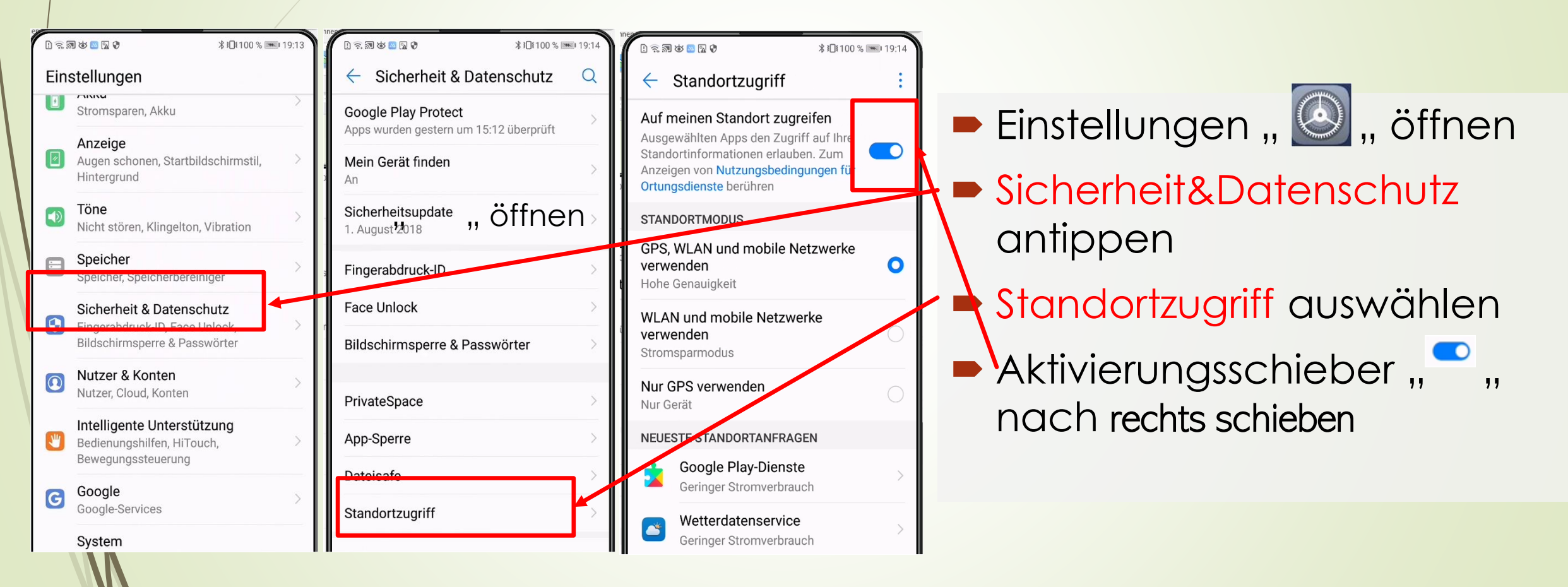

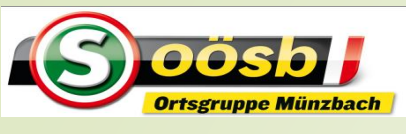

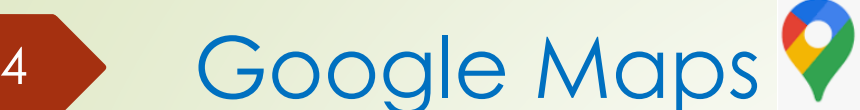

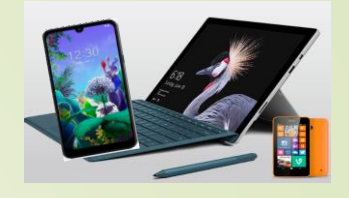

### **Einstellung: Standortermittlung aktivieren iOS /iPhone**

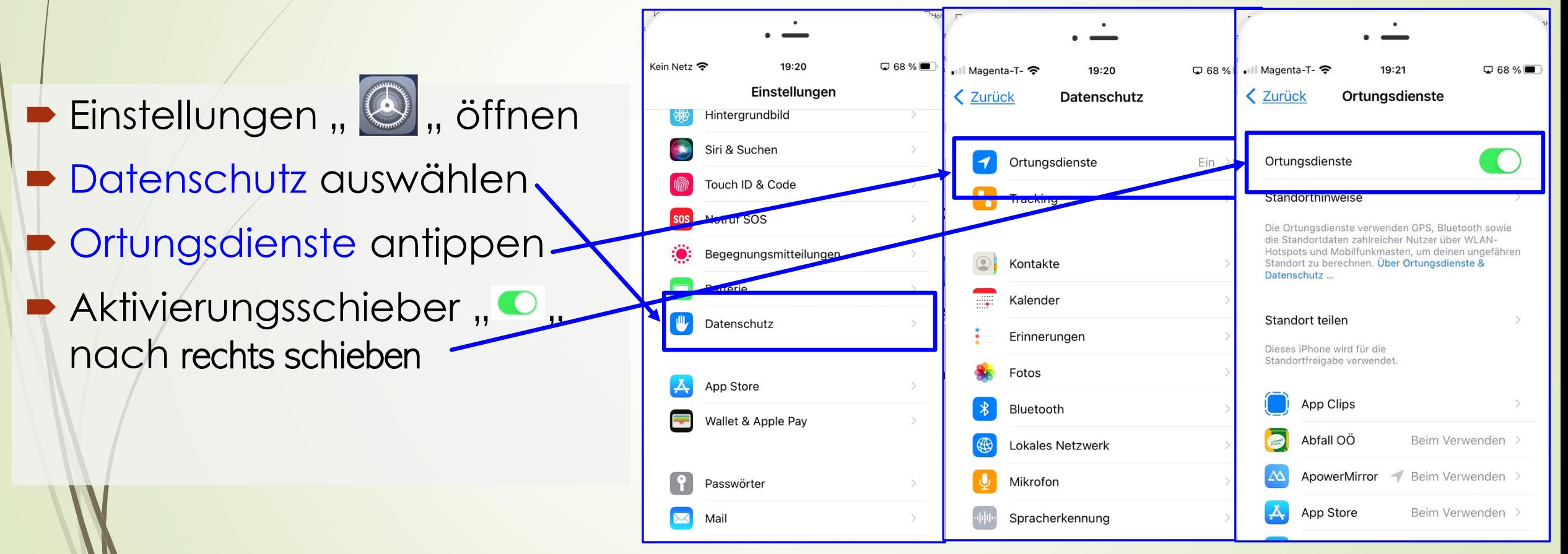

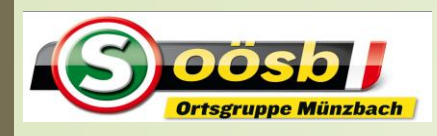

**Android**

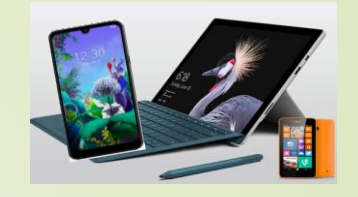

### **APP: Standortermittlung aktivieren**

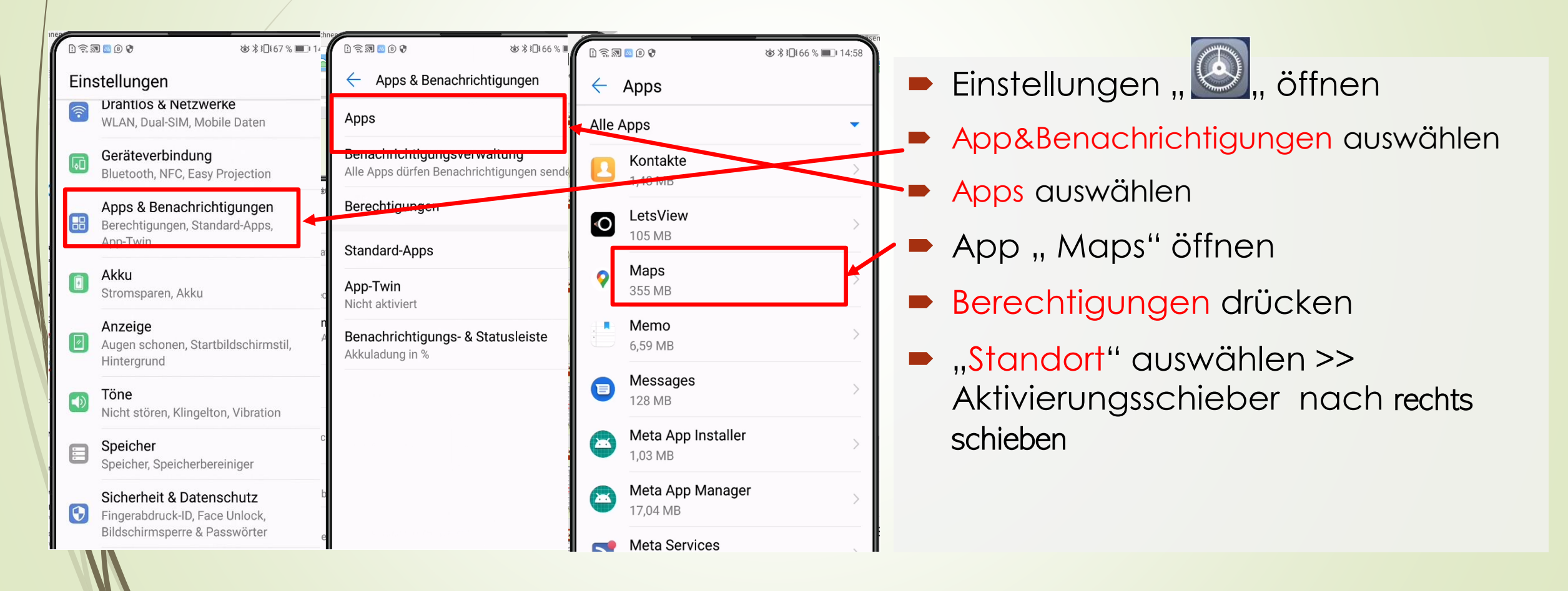

5 Google Maps

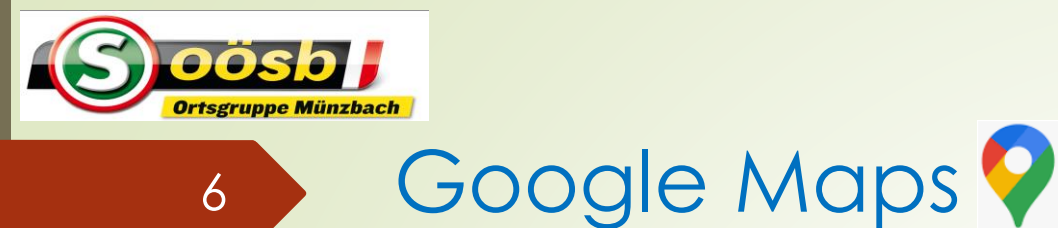

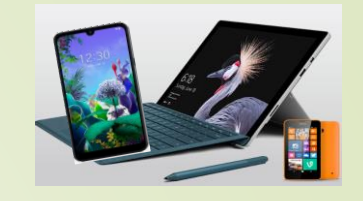

### **APP: Standortermittlung aktivieren**

### **Android**

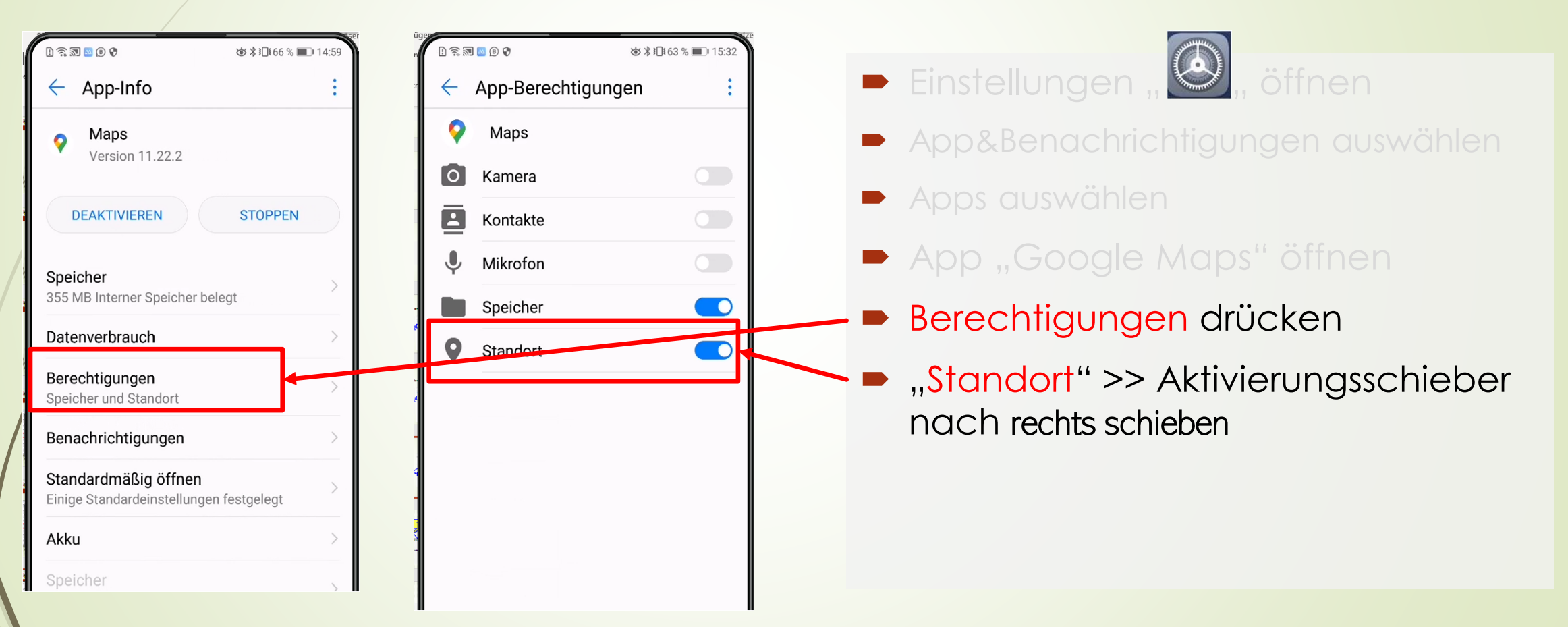

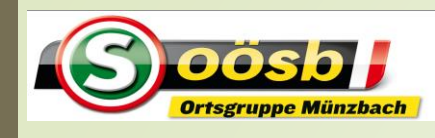

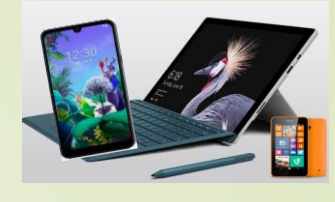

**APP: Standortermittlung aktivieren iOS /iPhone**

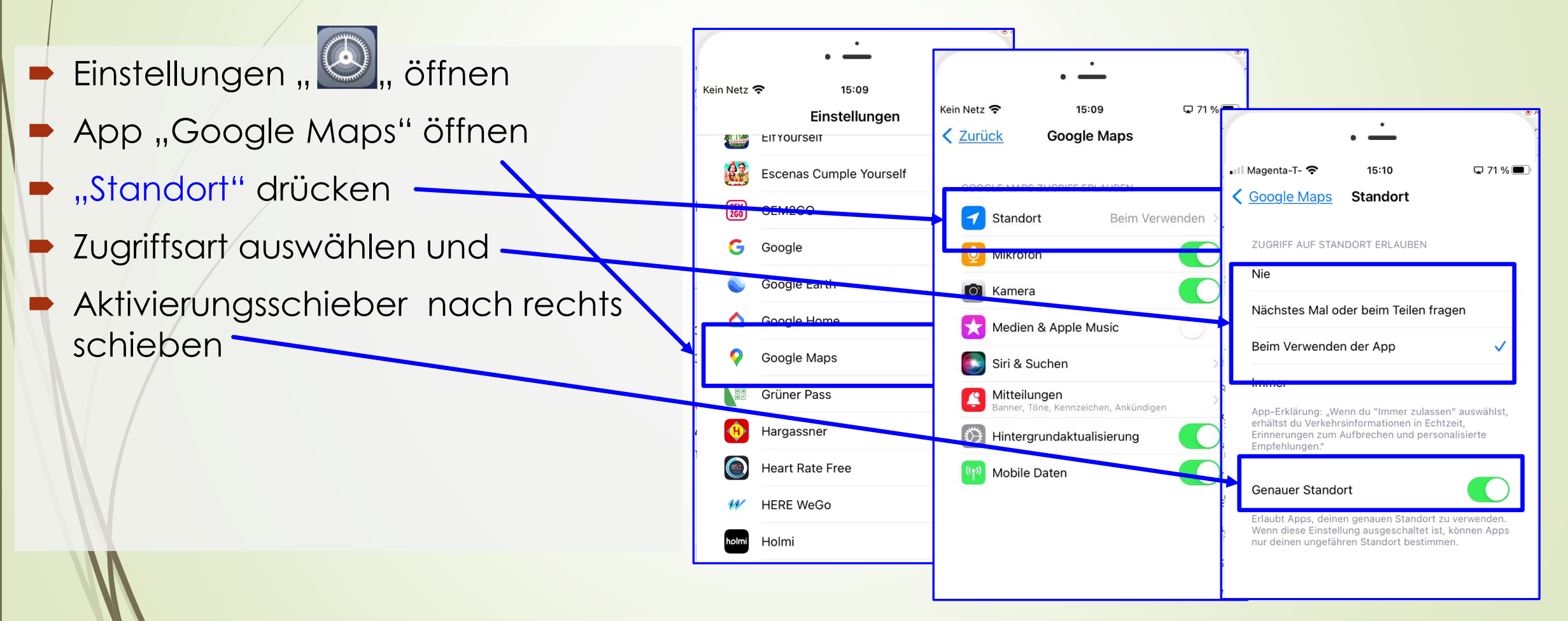

Google Maps

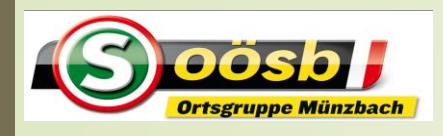

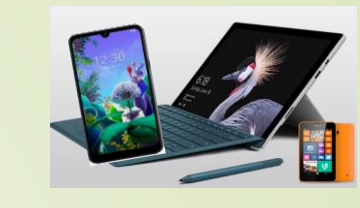

### **Startseite** v. Google Maps

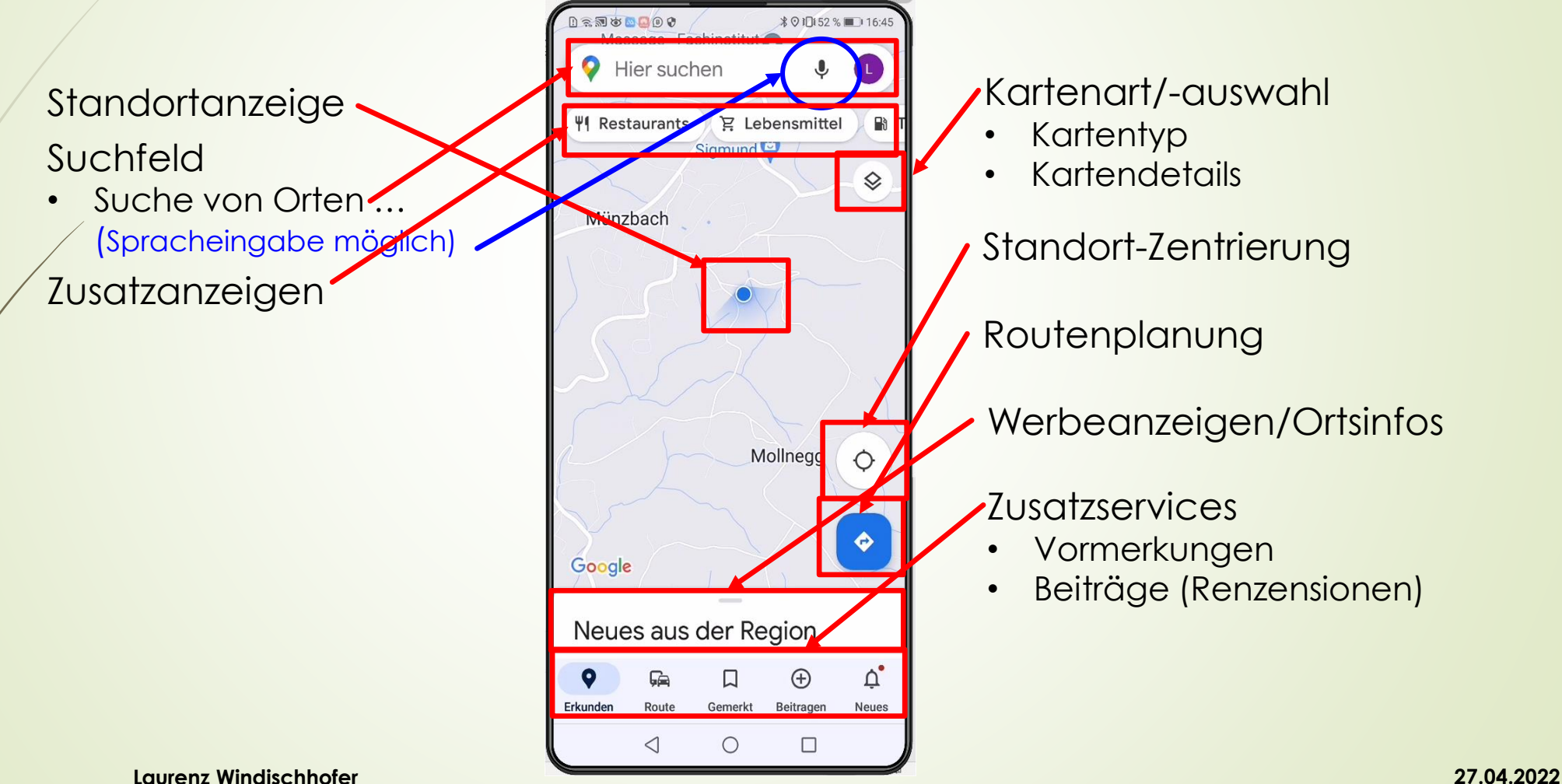

8 Google Maps

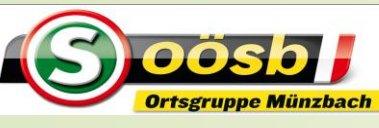

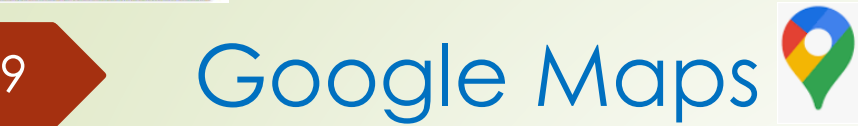

### **Funktionen**

- 1. Atlas (Weltlandkarte)
- 2. Navigation
- 3. Verkehrsanzeige (Google Transit)
- 4. Ansichten von Straßenzügen (Google Street view)
- 5. Infos zu gewählten Orten/Zielen (Google View)
- 6. Google Live View

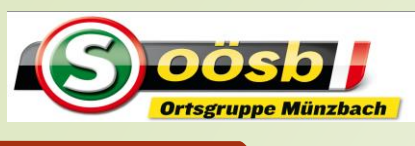

10 Google Maps

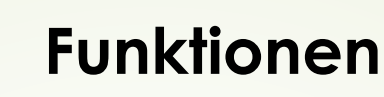

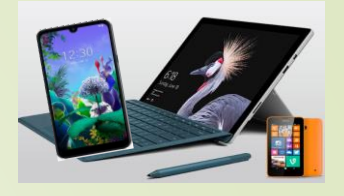

### 1. Atlas (Weltlandkarte)

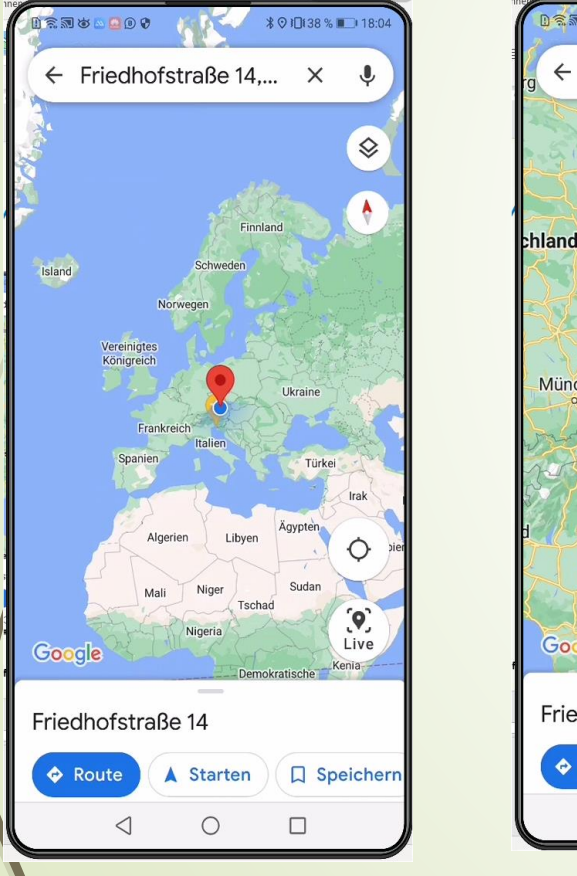

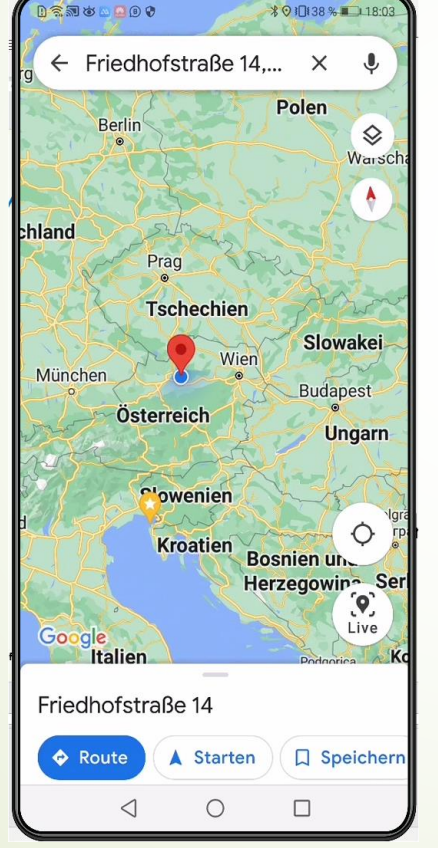

- erkennbar durch **Verkleinern der Startkarte** (Zweifinger nach innen ziehen bis z.B. Europakarte erscheint)
- **D** Landkarte drehbar (Zweifinger ansetzen und drehen)
- Je nach Zoomgröße werden Länder- Orts- Straßenbezeichnung eingeblendet

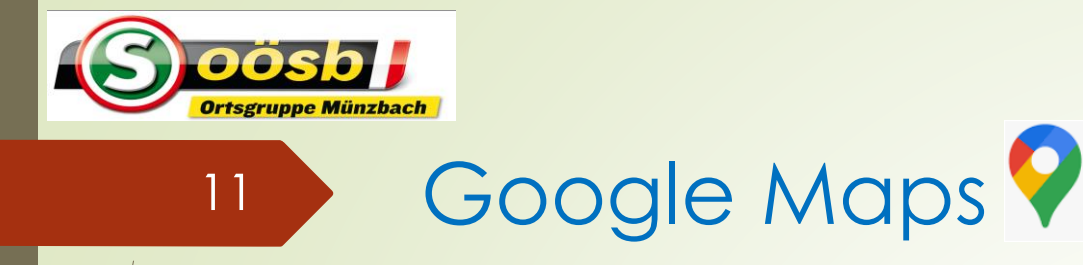

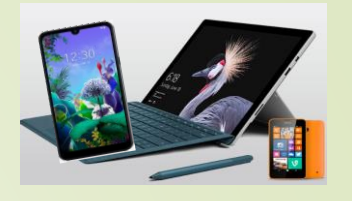

### **Funktionen**

- Zoommöglichkeiten >> "Zweifinger-Methode"
	- 21 Zoomstufen >> jede Stufe zeigt verschiedene Inhalte an
		- ■Hauptstraßen u. Autobahnen bei "gröberen" Ansichten
		- Straßennamen bei höheren Stufen
		- Bezeichnung Gewerbebetriebe (z.B. Restaurants)
		- Bezeichnung Dienstleistungsbetriebe, Institutionen, Tourismus, öffentliche **Einrichtungen**
		- Maps Indoor >> Ansicht der Gänge/Räume von Gebäuden >> eingeschränkt auf gewisse Länder

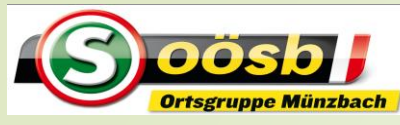

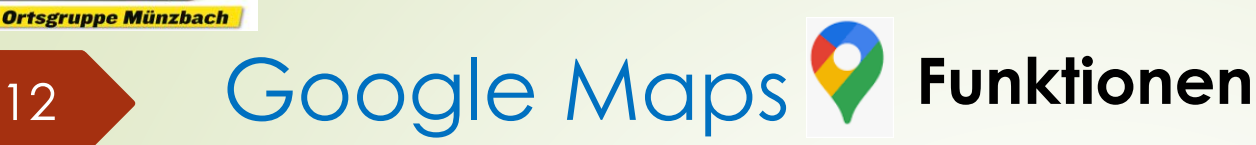

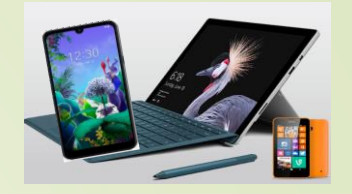

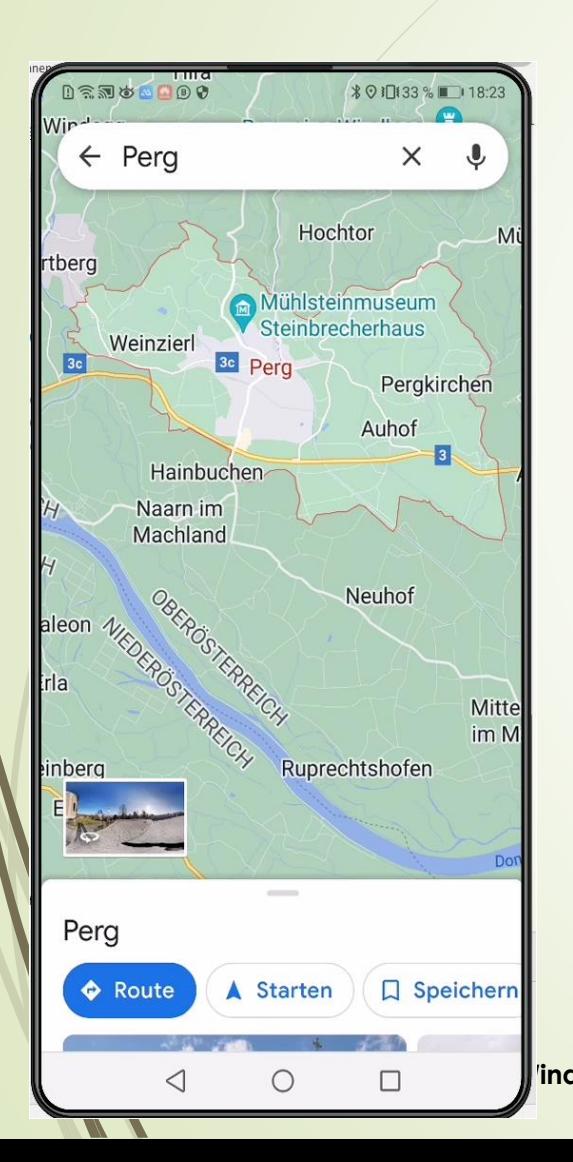

### Detailierung d. Ansicht z.B. Perg

 $\times$ 

 $\mathbf{U}$ 

Dirneder

Gmbl

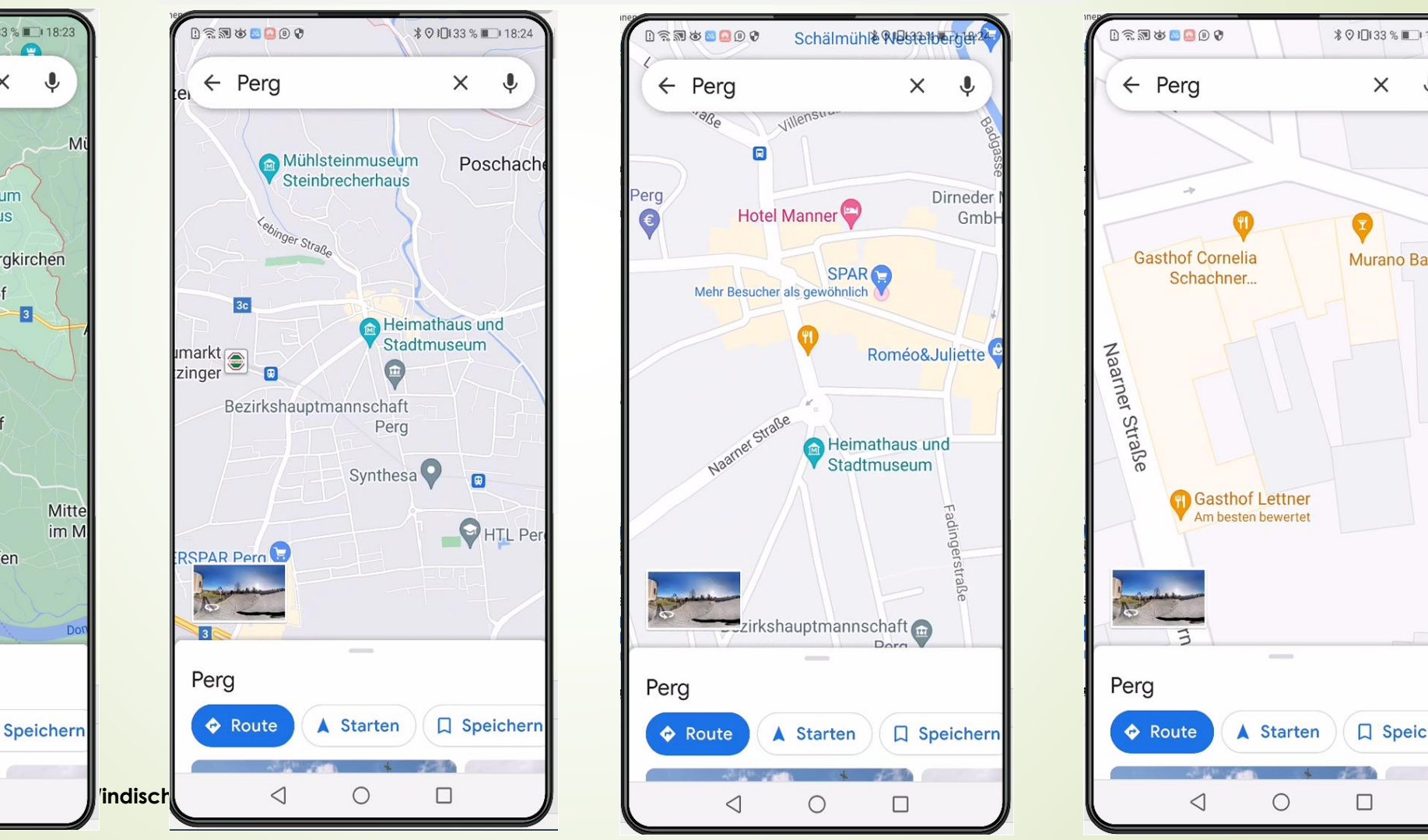

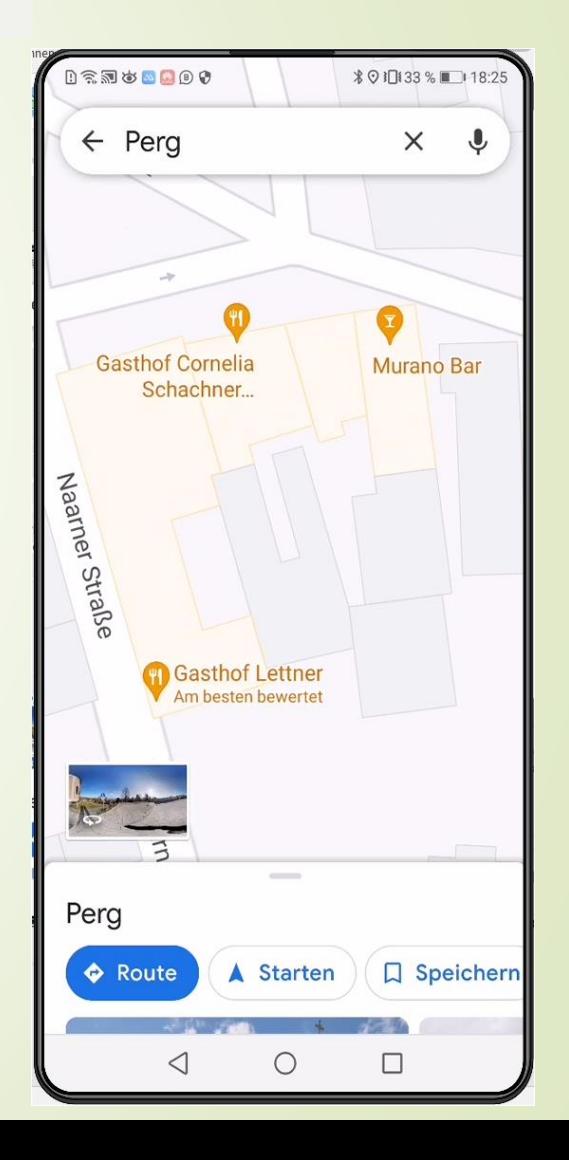

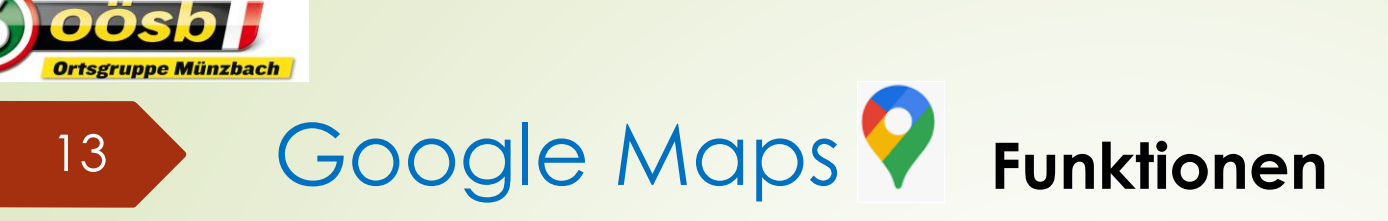

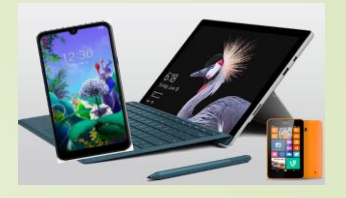

### 2. Navigation

- Routenplanung
	- Bewegungsmittel auswählbar (PKW, Öffis, Radfahrer, Fußgänger)
	- Straßenoptionen wählbar (Autobahnen/Mautstraßen ..)
	- Kartenart/Kartenanzeige auswählbar
- Navigation mit
	- Sprachunterstützung (nach Drücken des Start-Button) und
	- Schriftlichen Verlauf (Auswahl: Details)

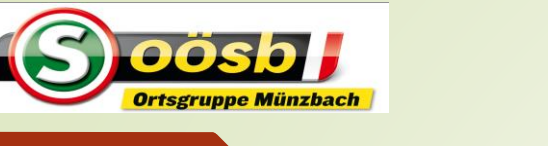

Münzbach

Arbing

Neues aus der Region

Gemerkt

<sup>ද</sup>ලිoogle

Erkunden

Mollnegg

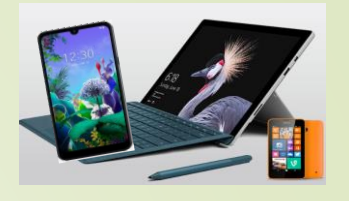

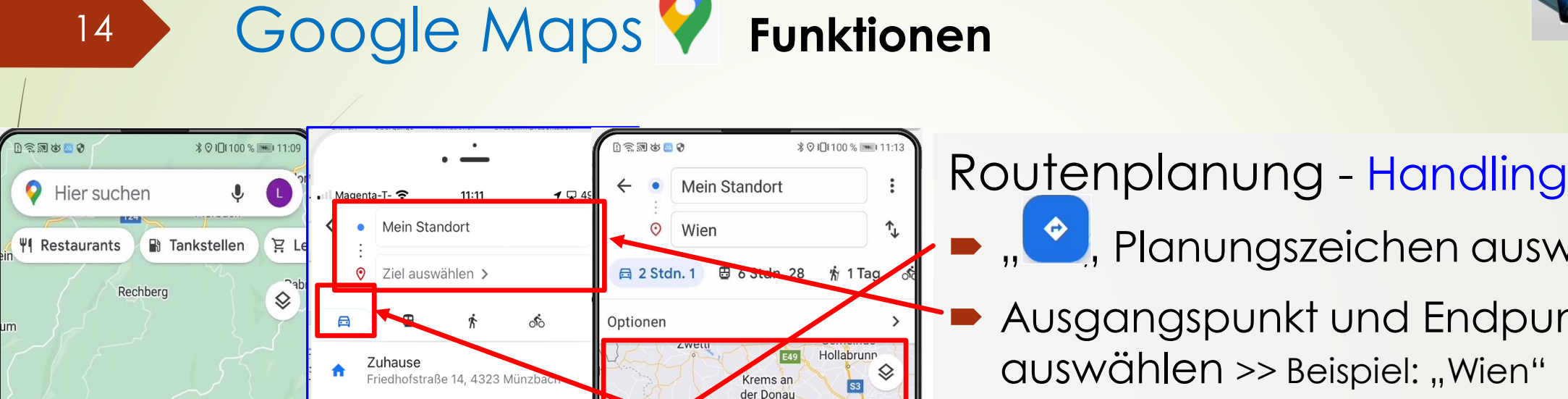

 $2<sub>h</sub>$ 

2 h 1 min (146 km)

auf B1 wird vermieden

 $\overline{\mathcal{A}}$ 

A Starten

Aktuell beste Route, Straßensperrung

 $\circ$ 

Mautstraße லி

 $2<sub>h</sub>1<sub>min</sub>$ 

**Aautstraße** 

Wiener **Neustad** 

O

4 Anpinner

**S6** 

 $\Box$ 

 $\bullet$ , Planungszeichen auswählen

- Ausgangspunkt und Endpunkt auswählen >> Beispiel: "Wien" (Städte/Orte/Adresse/Bezeichnungen wie Restaurant/Sehenswüdigkeiten ….)
- Bewegungsart auswählen
	- Route wird automatisch berechnet
- Starten Navigation >> " A starten" " drücken

**HEUTE** 

 $\odot$ 

 $\odot$ 

᠗

 $\odot$ 

 $\odot$ 

**DIESE WOCHE** 

Wien

Positano

Linz Hbf.

Linz

Linz

Bahnhofplatz, Linz

84017 Positano

Bad k

♦

 $\Delta$ 

Neues

**Mühlber** 

 $\left( +\right)$ 

Beitragen

Baumgarten

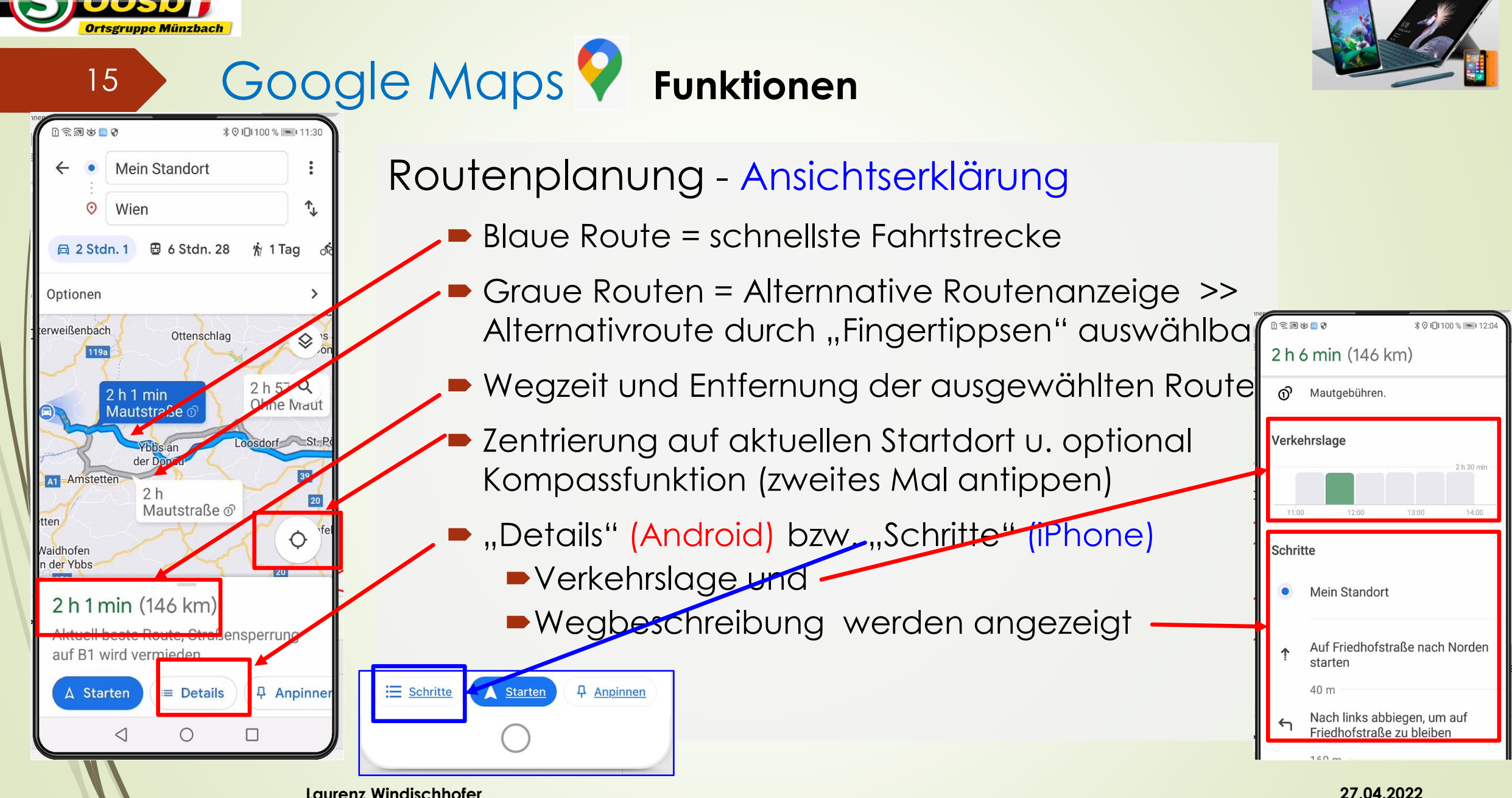

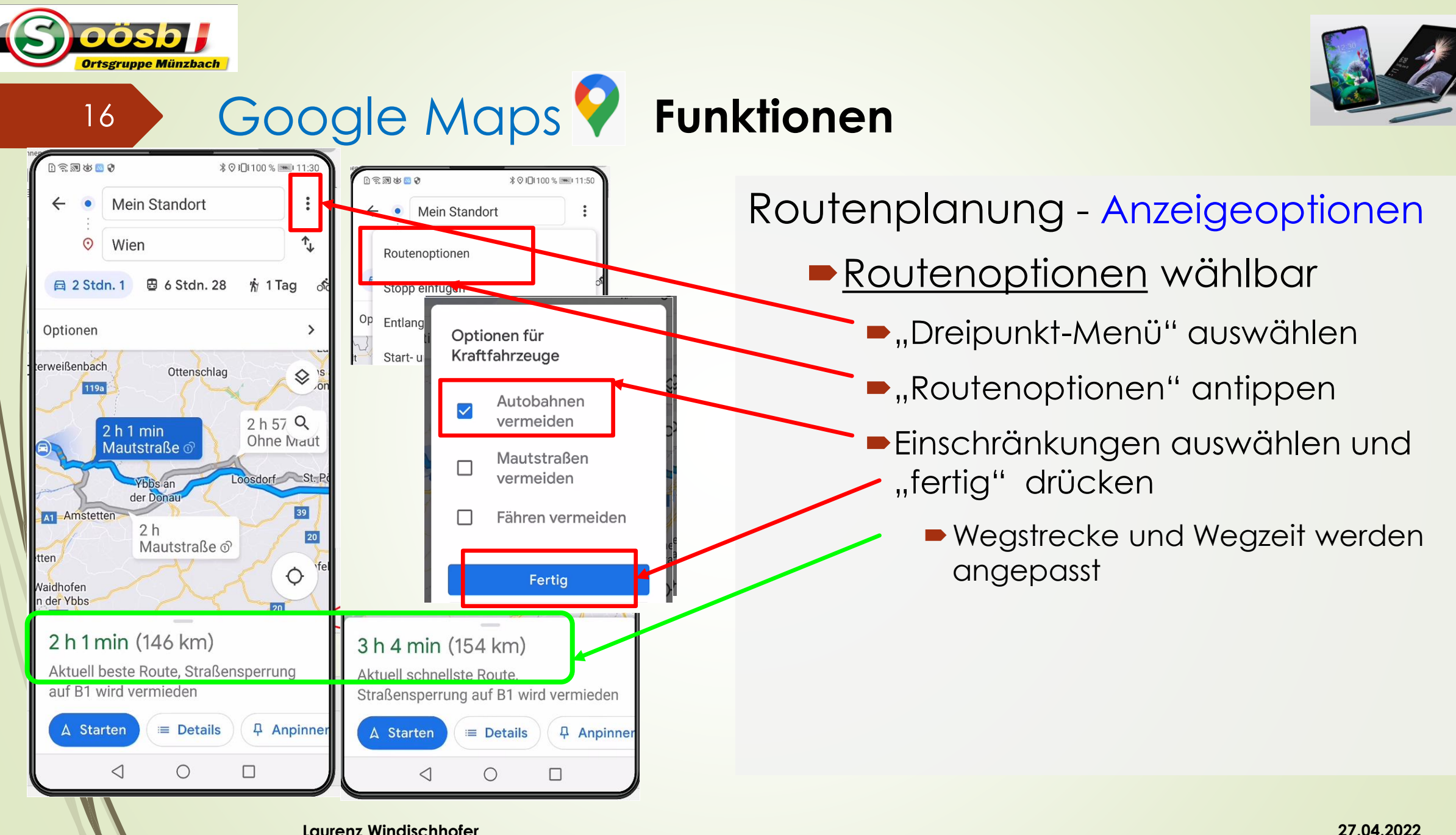

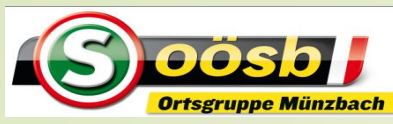

# <sup>17</sup> Google Maps **Funktionen**

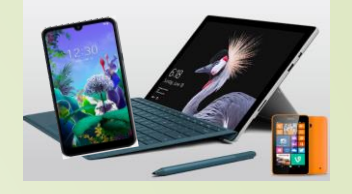

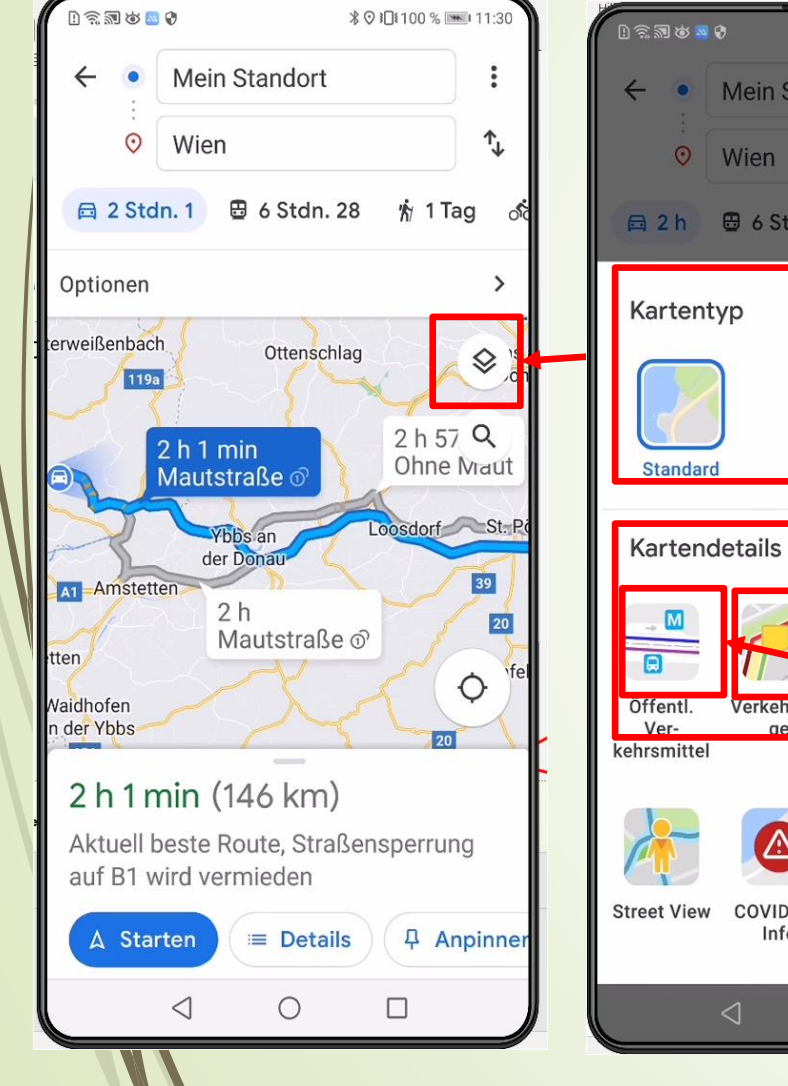

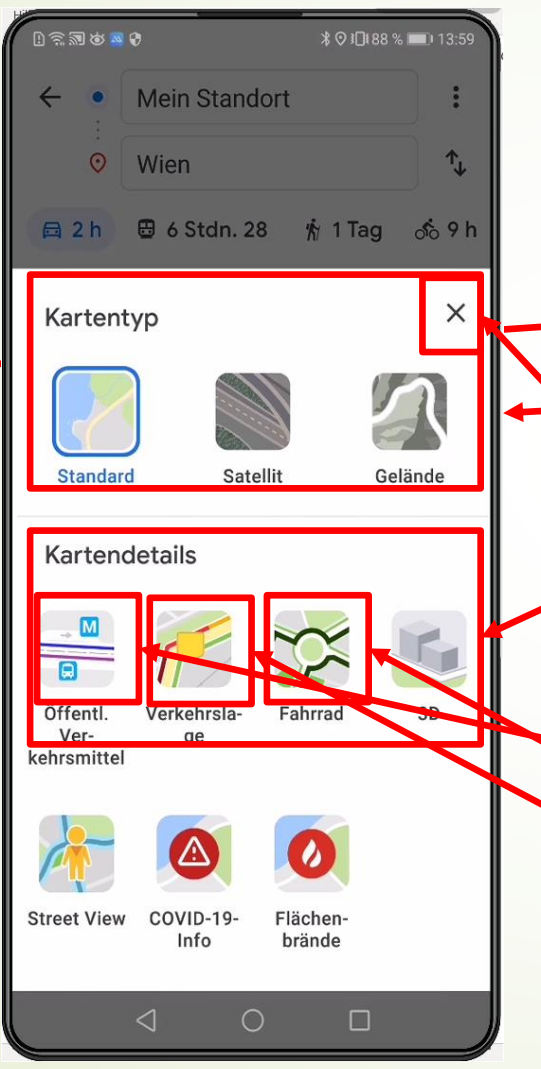

Routenplanung - Anzeigeoptionen **Kartentyp/-anzeige wählbar**  $\sqrt{\frac{1}{2}}$ " Kartensymbol antippen

- Kartentyp (Standard/Satellit ..) und/oder Kartendetails (Verkehrslage, Fahrradweg ..) auswählbar
- $x, x,$  antippen = Bestätigung

### Hinweise:

- Öffis: Linienverlauf und Stationen werden angezeigt
- Fahrrad: Fahrradrouten angezeigt
- Verkehrslage: Lage außerhalb der Fahrtroute wird angezeigt

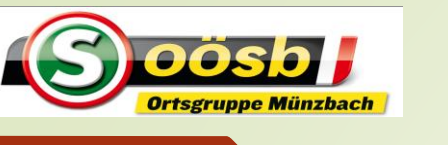

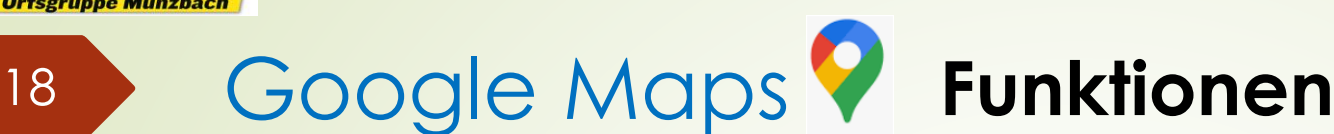

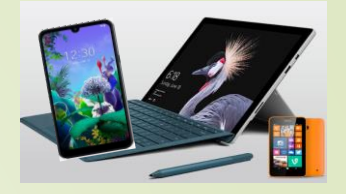

### 3. Verkehrslage

- Verkehrsanzeige in Echtzeit
	- ► Mittels Crowdsourcing = Sammeln von "Standortinformationen" der (sich auf den Verkehrswegen befindlichen) Google-Nutzer
		- Bewegen sich die "Handysignale" >> Verkehr fließt >> blaue Linie
		- Je nach Geschwindigkeit der Veränderungen der Handys wird der Verkehrsfluss abgeleitet >> orange Linie = Stockender Verkehr
		- Ändern sich Standort der Handys nicht/gering >> rote Linie = Stau

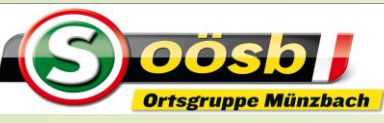

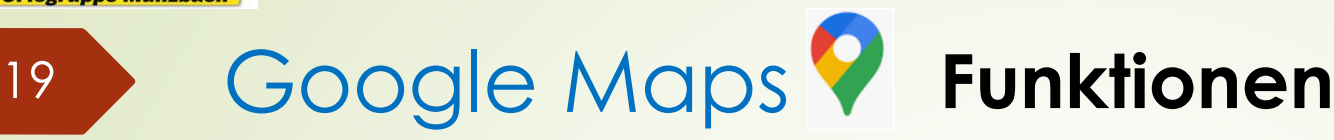

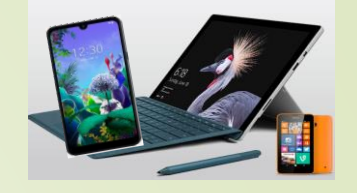

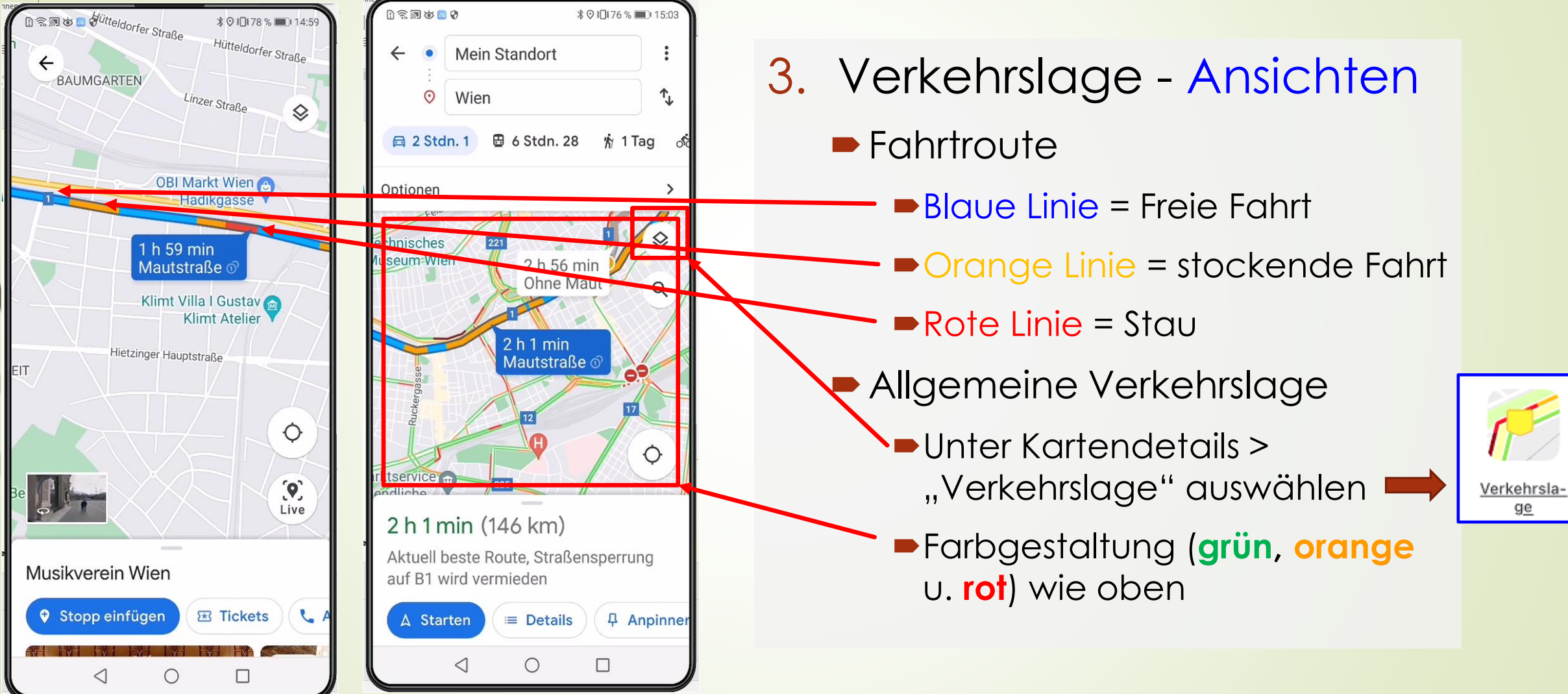

**Laurenz Windischhofer 27.04.2022**

ge

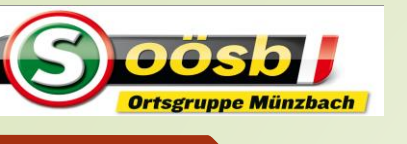

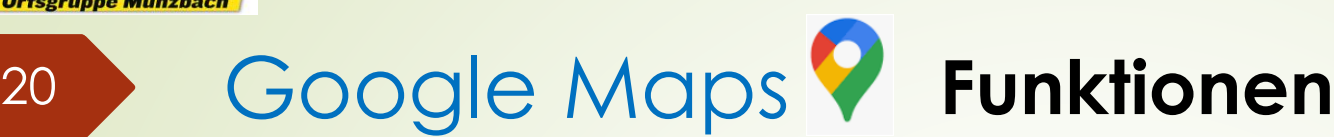

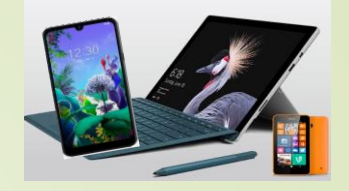

- 4. Ansichten von Straßenzügen (Google Street View)
	- Street View = virtuelle Darstellung der Umgebung auf Google Maps.
		- Millionen von Panoramaaufnahmen von
			- Google (Google view-Autos) und
			- Nutzern erstellt
		- Nur für eigens gekennzeichnete Routen (blaue Linien) in Google Maps möglich

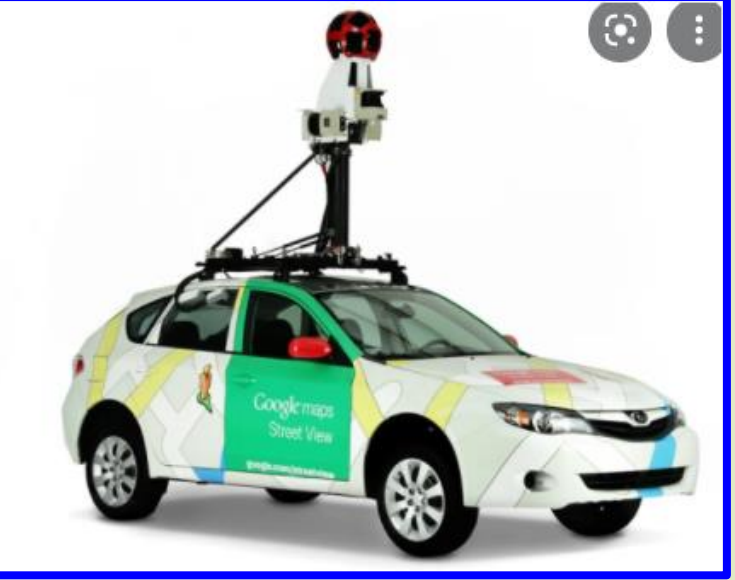

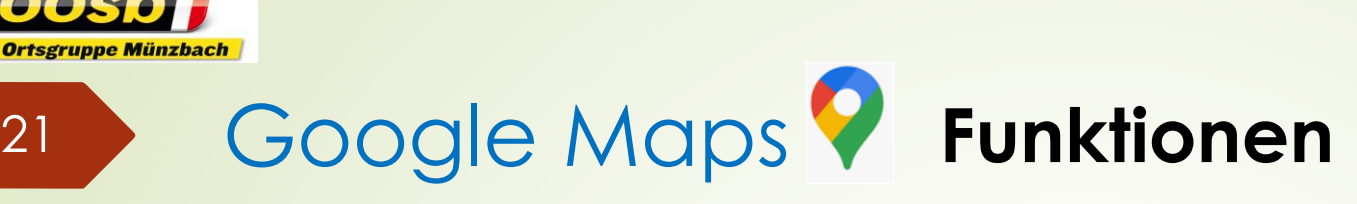

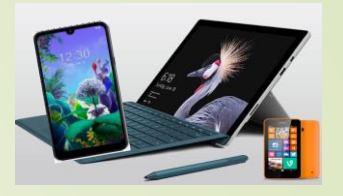

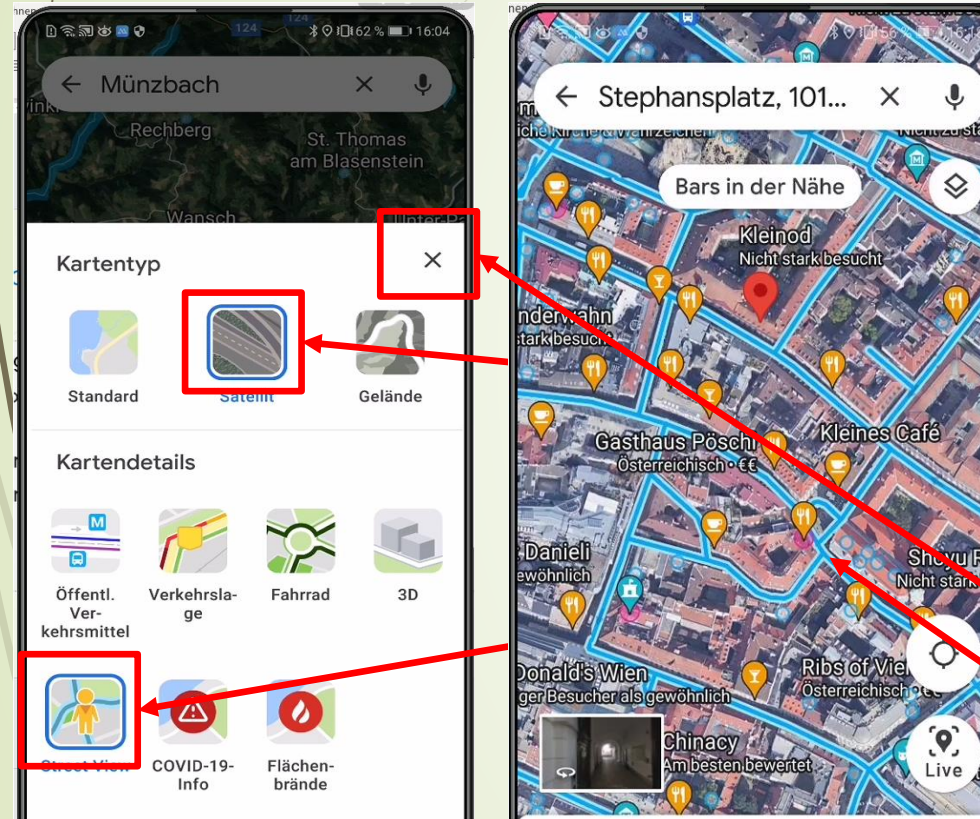

4. Google Street View - Handling Google Maps öffnen Ort/Sehenswürdigkeit/Adresse suchen (eventuell) Kartentyp "Satellit" und Kartendetails "Street View" auswählen • Auswahl mit "x" bestätigen Für Straßen mit blauer Farbe ist Street View möglich

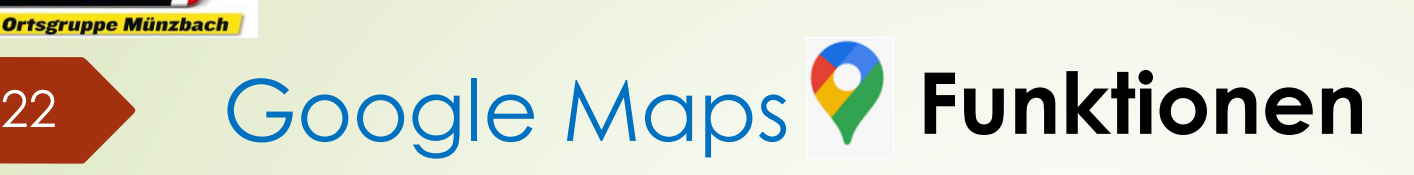

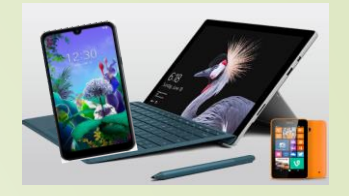

 $\bullet$ Google  $\leftarrow$  Stephansplatz, 101...  $\times$ © 2022 Good 4. Google Street View - Handling Bars in der Nähe **Blaue Linie des/der zu betrachtenden** Standortes/Straße zoomen (ev. bis  $2\nu$ m "Anschlag" = größte Ansicht)  $\blacksquare$ Mit Pinger (ev. mehrmals) auf betreffende **blaue Linie (Straße)**  tippen >> Google Street View-Bild erscheint  $\blacksquare$   $\blacksquare$ , antippen >> Vollbildversion A Starten **&** Anrufen  $\circ$  $\Box$ Navigieren: jeweils auf Pfeile tippen

Kleinod

Route

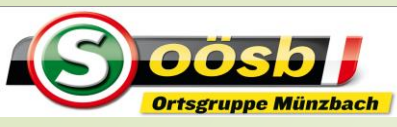

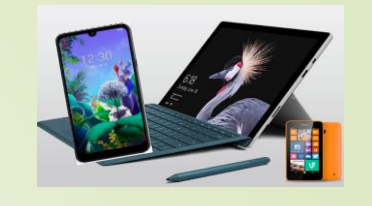

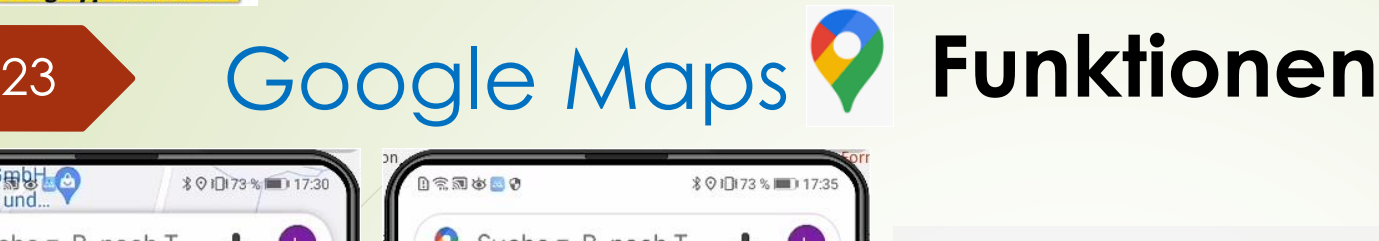

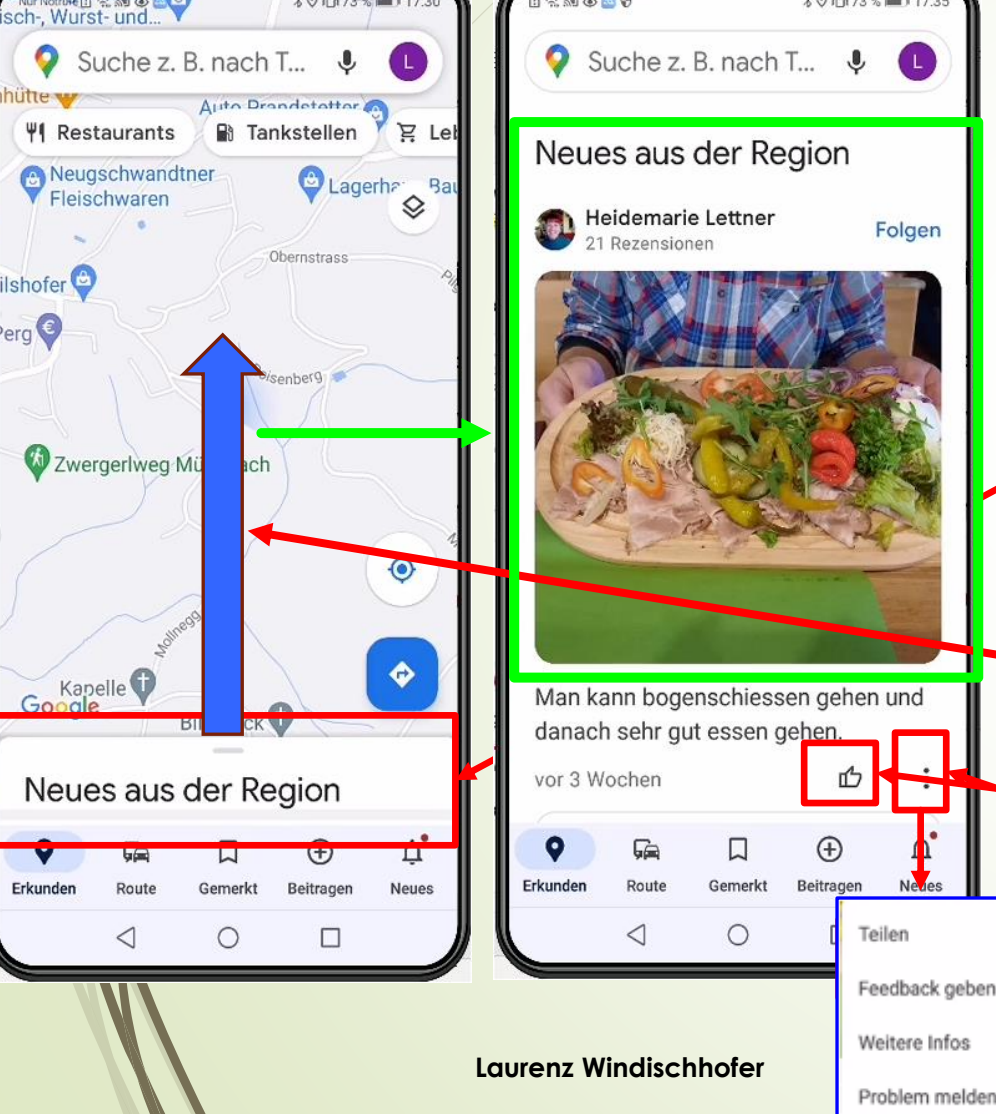

- 5. Infos zu gewählten Orten/Regionen(Google View)
	- Infos vielfach "Werbecharakter"
	- Nach Öffnen v. Google Maps werden Infos vom Standort bzw. gesuchtem Ort eingeblendet
		- Durch "Hochziehen" der Einblendung werden Detailinfos sichtbar

**.**, Beiträge" können geliked und/oder kommentiert etc. werden **Laurenz Windischhofer 27.04.2022**

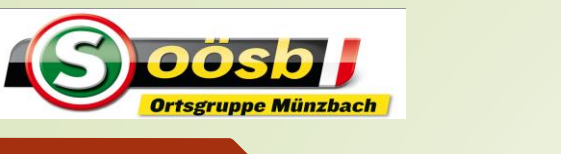

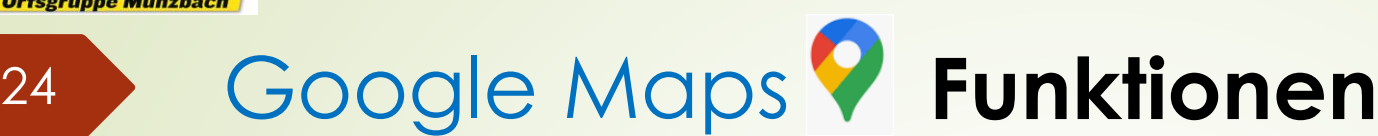

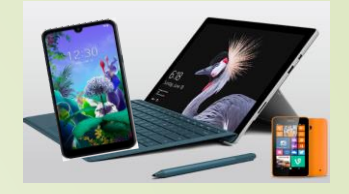

## 6. Google LiveView

Live View bietet Wegbeschreibungen in der realen Umgebung

- mit der Handy-Kamera wird Weg gefilmt. Dabei werden in einem **Live-Bild digitale Wegweiser** angezeigt.
- einsetzbar für Fußstrecken
	- ■z.B.: von Standort zum Restaurant/Arzt/Museum …..

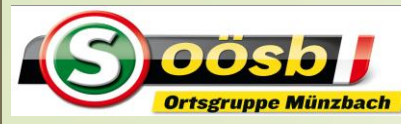

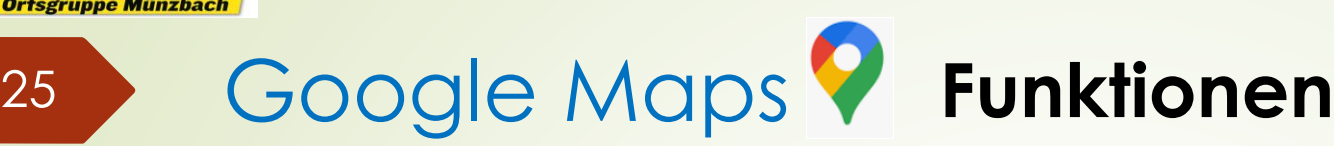

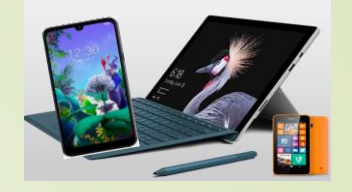

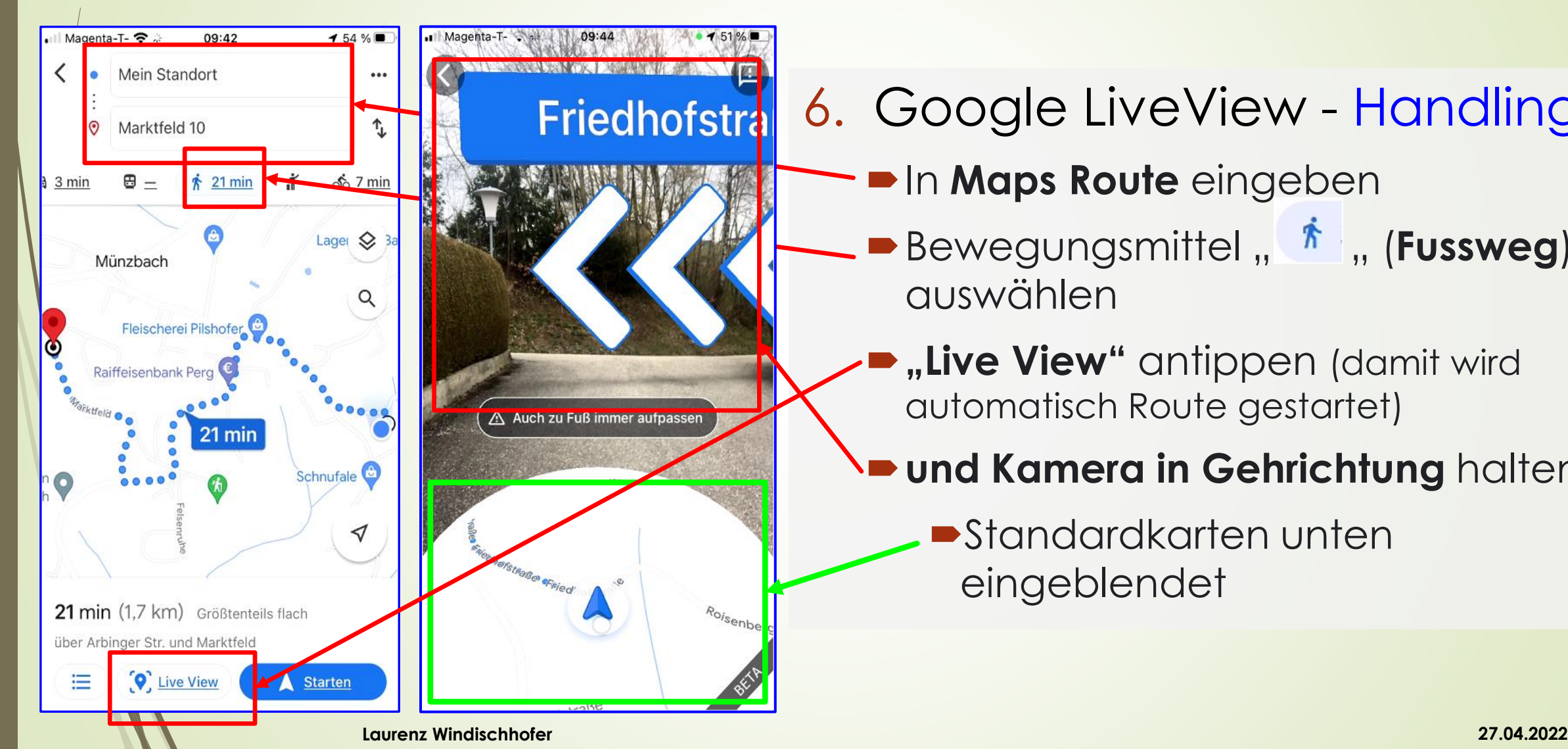

### 6. Google LiveView - Handling

- In **Maps Route** eingeben
- Bewegungsmittel ,  $^*$ , (**Fussweg**) auswählen
- **...Live View"** antippen (damit wird automatisch Route gestartet)
- **und Kamera in Gehrichtung** halten
	- Standardkarten unten eingeblendet

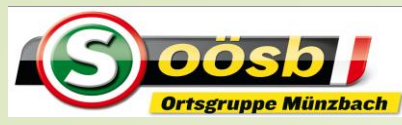

### 26 Google Maps **Tipps**

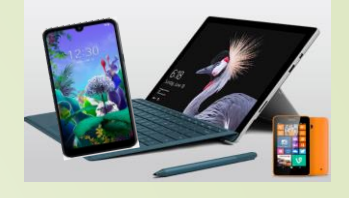

## **Routenplanung** >> gewünschtes Ziel auch auf Karte manuell auswählbar! Handling:

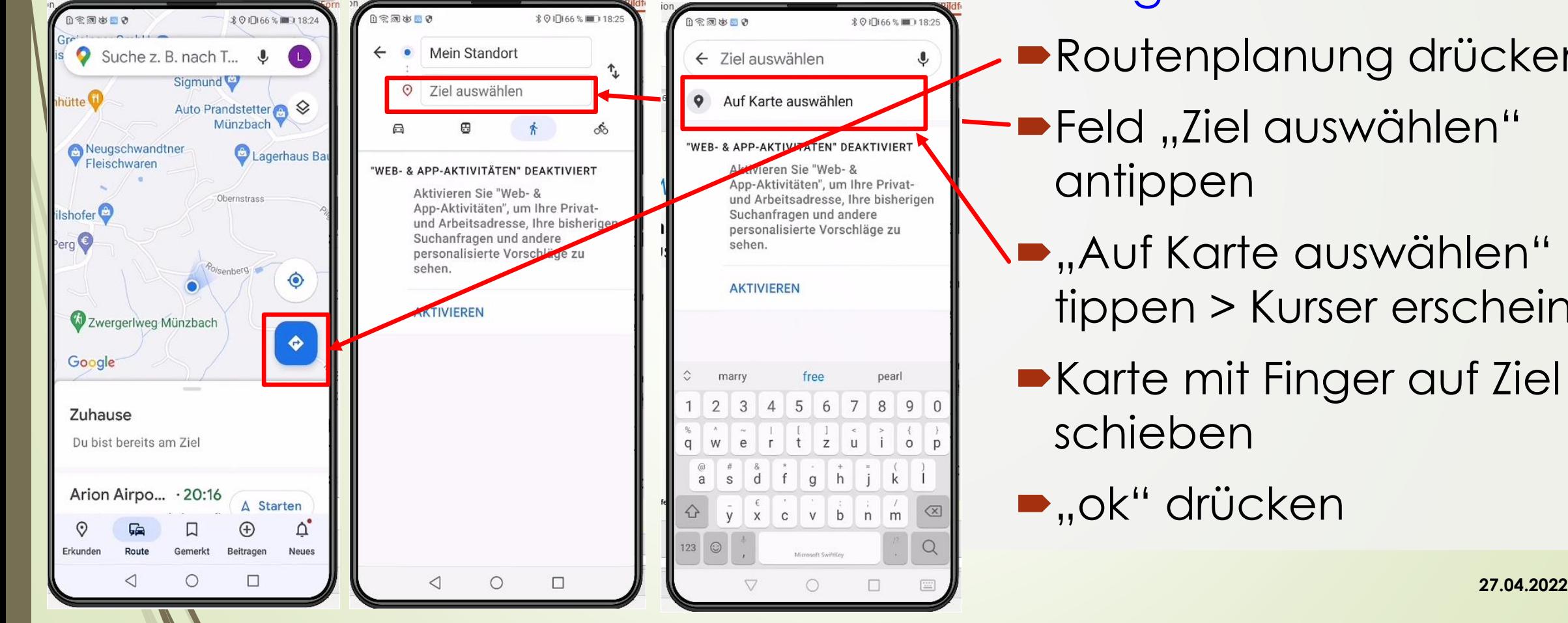

Routenplanung drücken

- $\blacktriangleright$ Feld "Ziel auswählen" antippen
- **•** "Auf Karte auswählen" tippen > Kurser erscheint
- Karte mit Finger auf Ziel schieben

■"ok" drücken

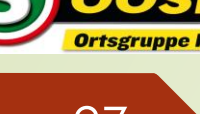

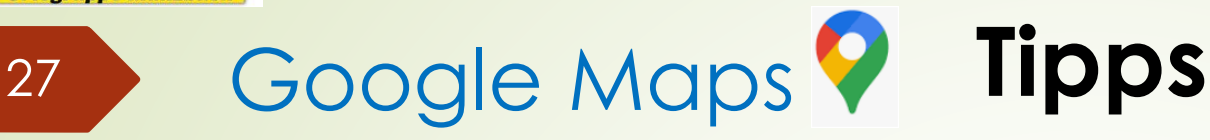

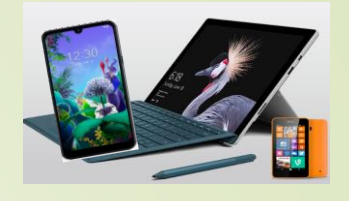

### **Routenplanung** >> gewünschtes Ziel auch auf Karte manuell auswählbar! Handling:

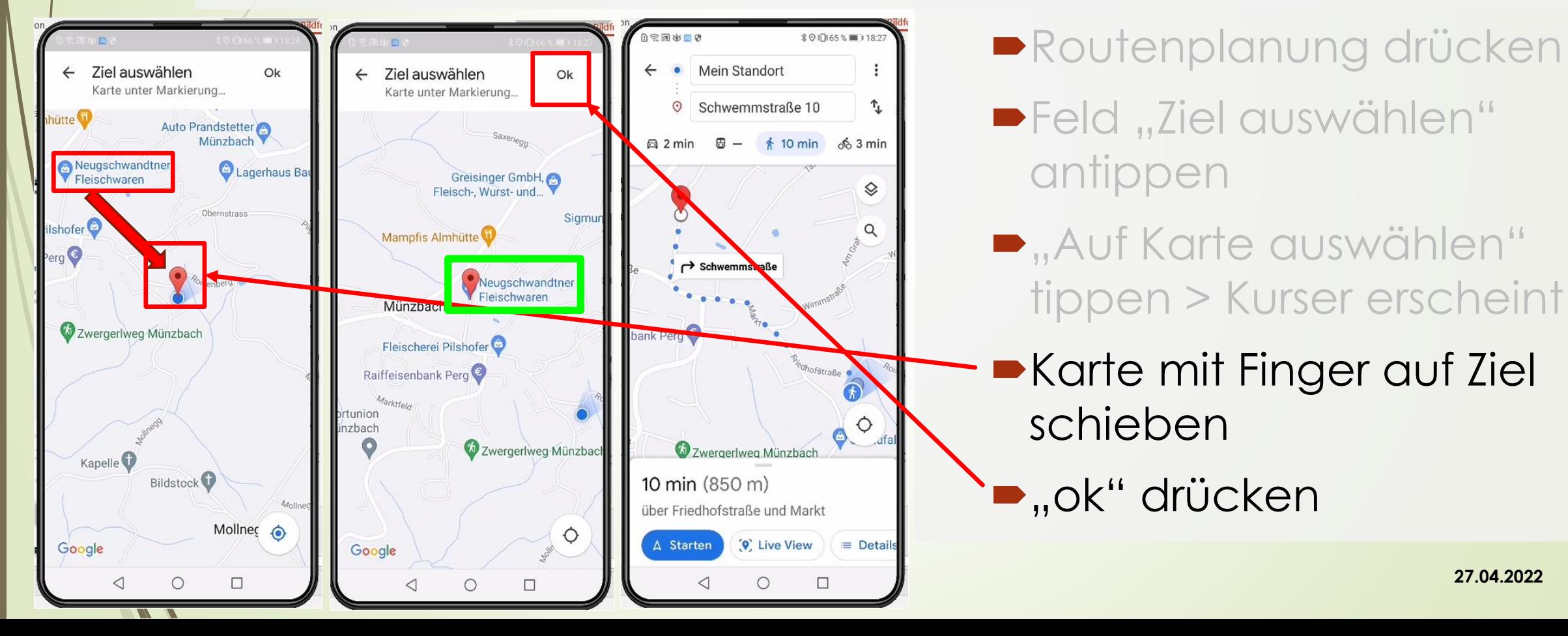

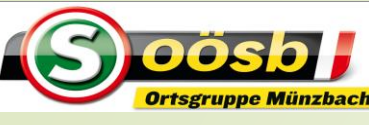

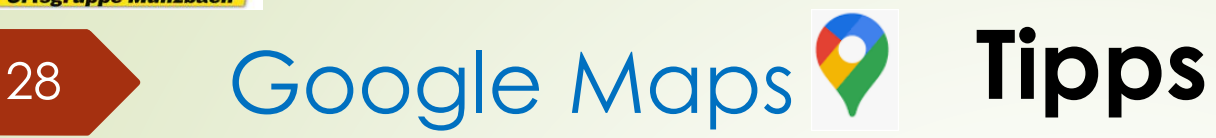

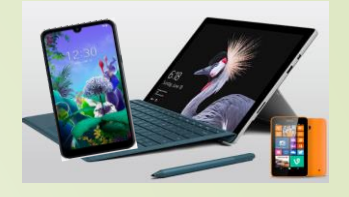

### **Offlinekarten** >> herunterladen

### **Vorteil:**

■ Zugriff auf Karte, auch wenn keine Internetverbindung besteht

### **Nachteil:**

- Speicherplatz notwendig:
	- Bei Herunterladen
	- automatische Aktualisierungen

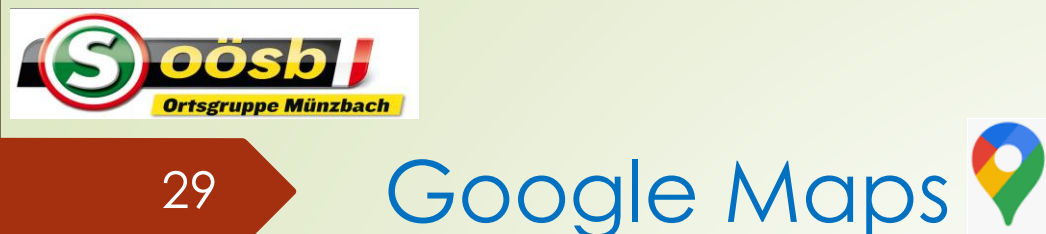

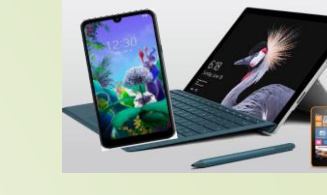

### **Offlinekarten** >> herunterladen

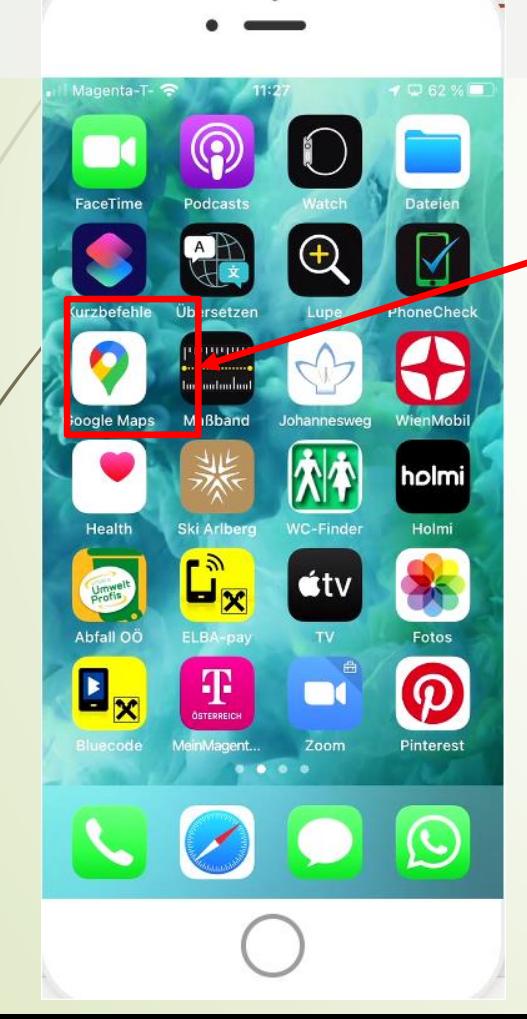

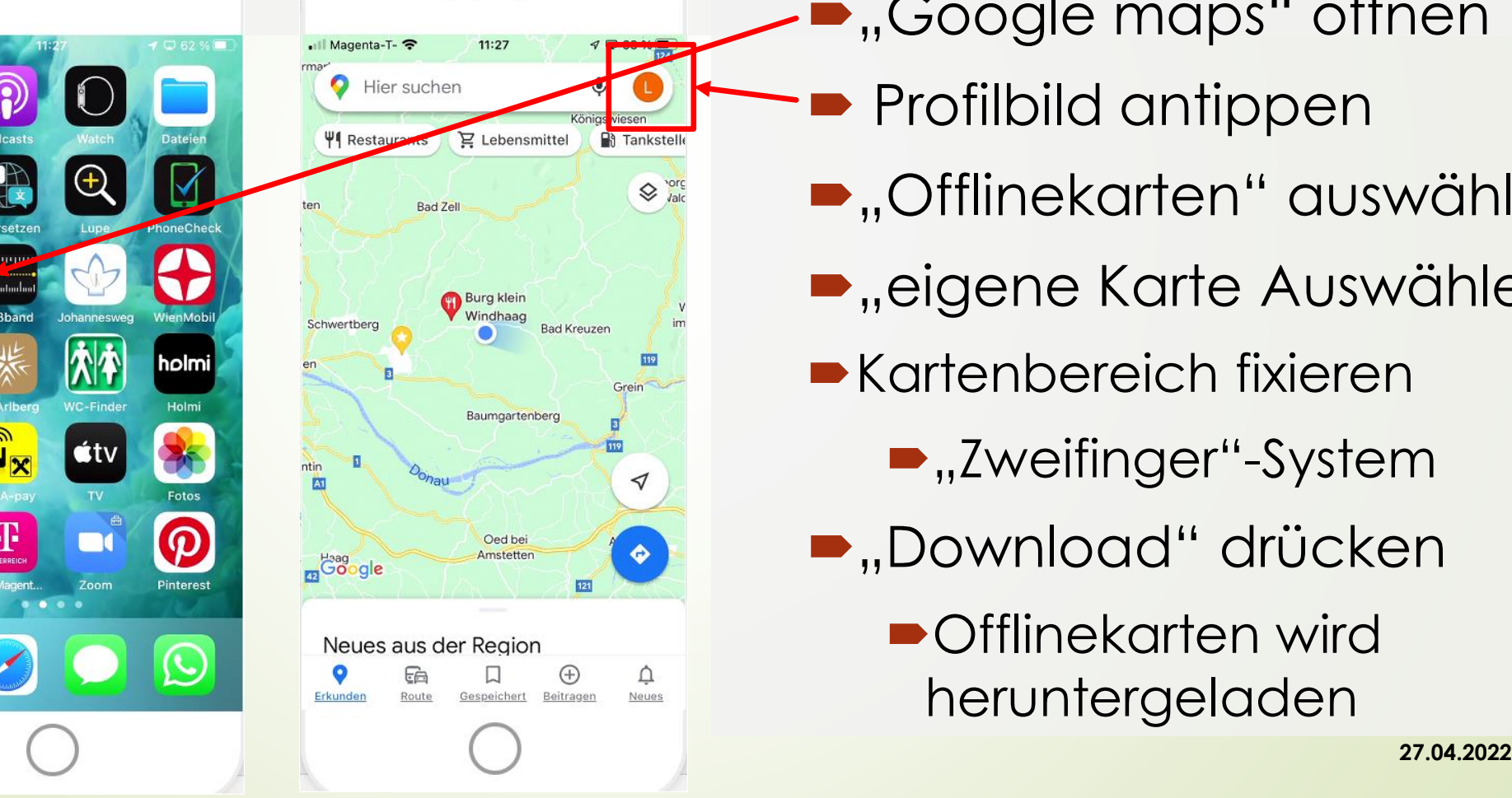

**Tipps**

- "Google maps" öffnen
- Profilbild antippen
- **.**, Offlinekarten" auswählen
- **D**, eigene Karte Auswählen"
- Kartenbereich fixieren
	- "Zweifinger"-System
- **.**Download" drücken

■Offlinekarten wird heruntergeladen

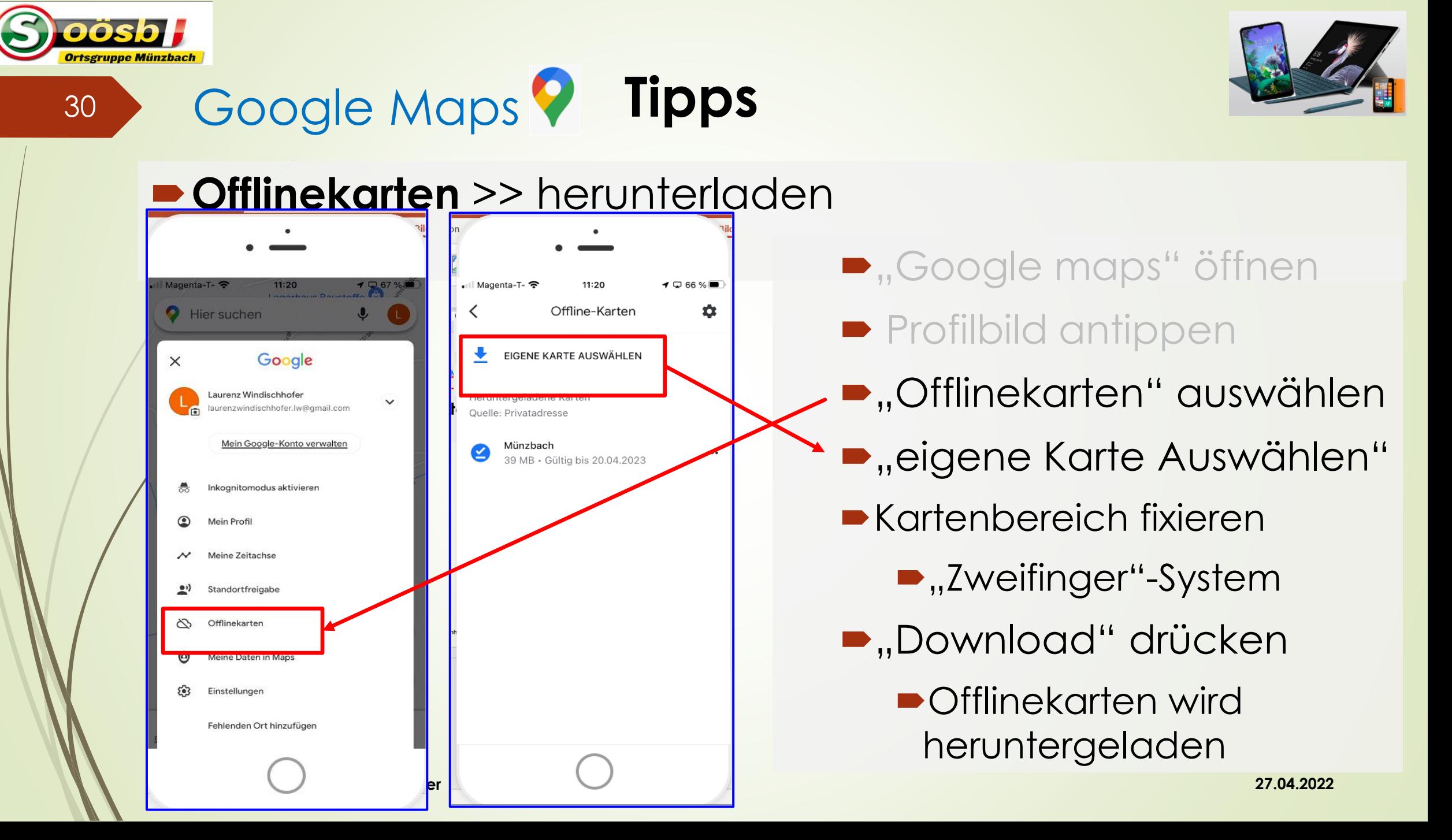

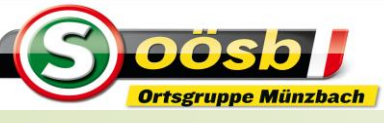

31 Google Maps **Tipps**

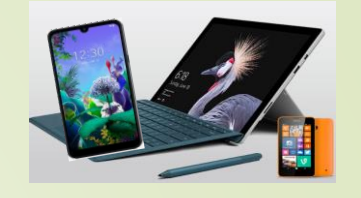

### **Offlinekarten** >> herunterladen

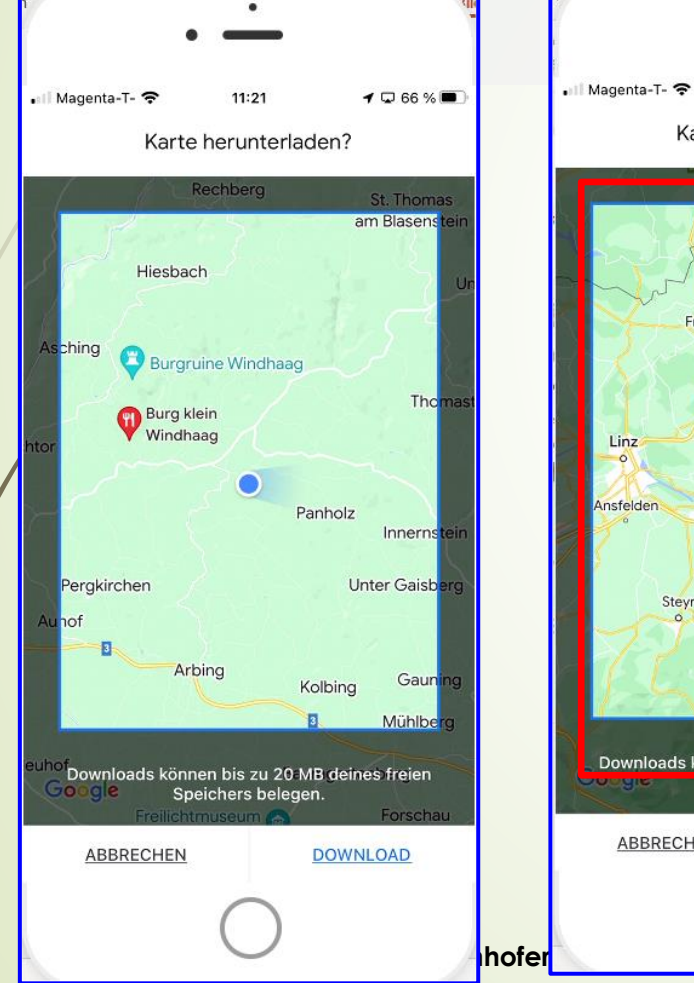

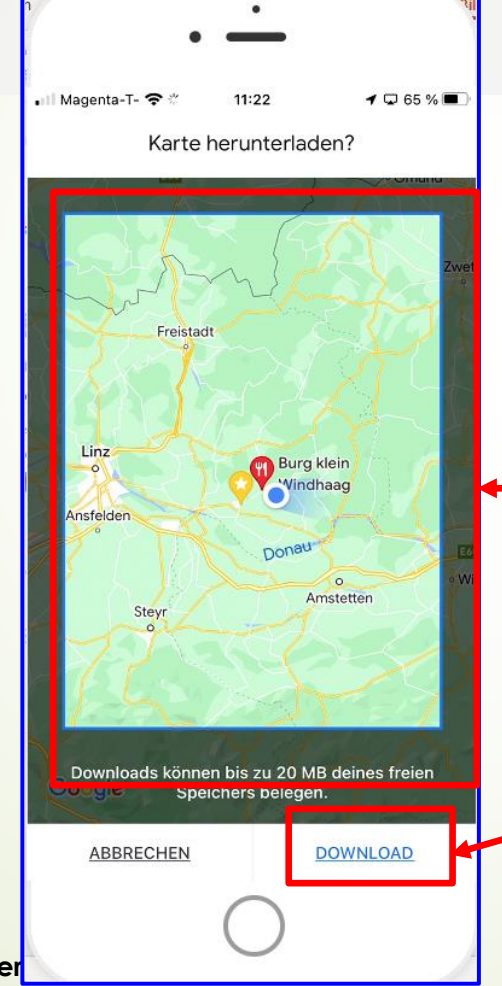

- **D**, Google maps" öffnen
- **Profilbild antippen**
- **D**, Offlinekarten" auswählen
- **D** "eigene Karte Auswählen"
- **Kartenbereich festlegen** /fixieren
	- "Zweifinger"-System
- **.**,Download" drücken
- **Laurence Laurence Mean Andre Construction Construction Construction Construction Construction Construction Construction Construction Construction Construction Construction Construction Construction Construction Constructi** ■Offlinekarten wird

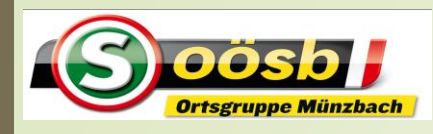

32 Google Maps

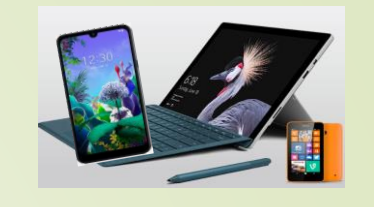

### **Offlinekarten** >> herunterladen

**Tipps**

 $\rightarrow$  Q 54 %

立

...

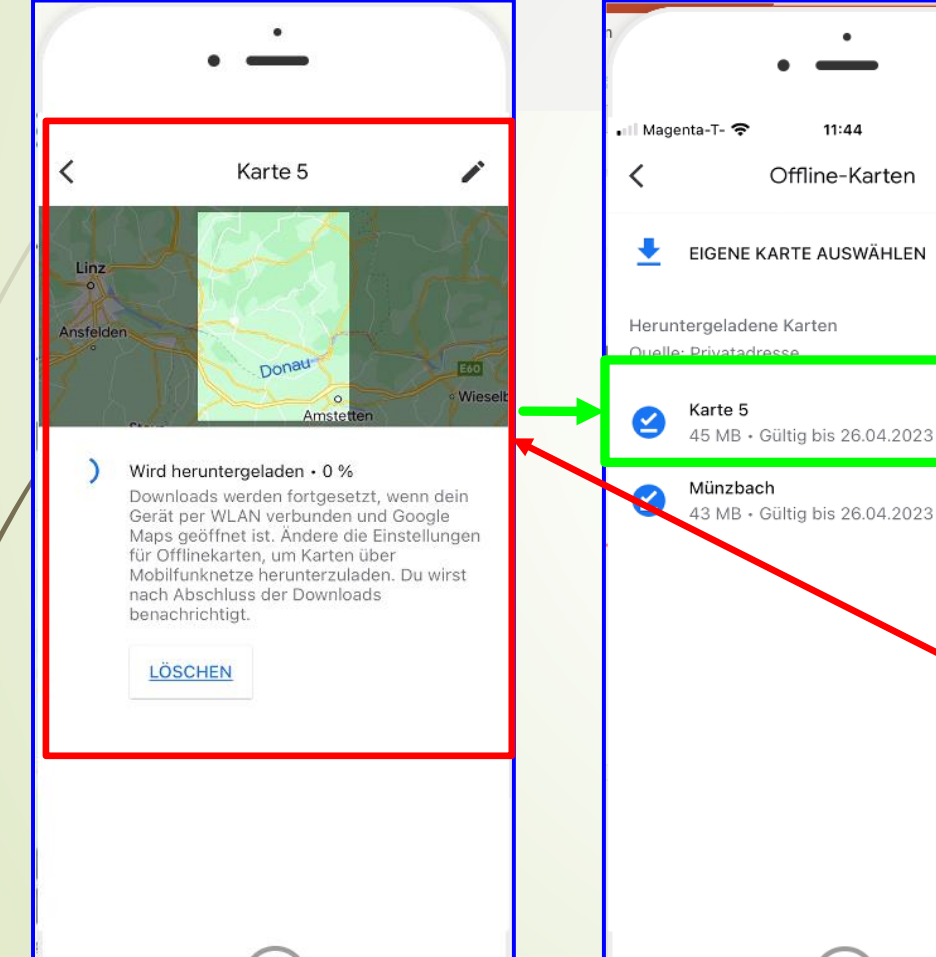

- **D**, Google maps" öffnen
- **Profilbild antippen**
- **D**, Offlinekarten" auswählen
- **D**,, eigene Karte Auswählen"
- Kartenbereich fixieren

**•** "Zweifinger"-System

**D**, Download" drücken

Offlinekarten wird heruntergeladen

**Laurenz Windischhofer 27.04.2022**

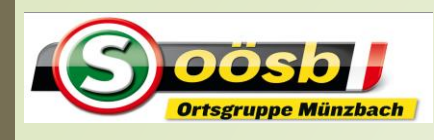

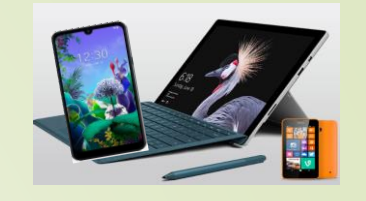

### **Parkplatz speichern** 17:09 erhaus Baustoffe 68 % F THE LOTTED 70 % F Il Magenta-T- 주 Magenta-T-Hier suchen **Q** Hier sucher ΨI Restaurants  $\sum$  Lebensmit **R** Tankstel **EN TANKStell PI** Restaurants  $E$  Lebensmittel

**Tipps**

♦ Kapelle Conduction Roisenberg 术个 holmi Kapelle **o**tv Schnufale<sup>O</sup>  $\mathbf{z}^{\mathbf{0}}$ Standort teilen Fehlenden Ort Inzufüger  $\boldsymbol{\Omega}$  $\mathbf{E}_{\mathbf{x}}$ Ŧ  $\blacksquare$ Als Parkplatzstandort festlege  $\ddot{\bullet}$ 200 ft Google  $100<sub>m</sub>$ Offlinekarte herunterlade  $\left( \mathbf{\Theta}\right)$ Mit Live View kalibrieren Neues aus der Region </u>  $\times$ Abbrechen Erkunden Gespeichert Beitragen Neues **Laurenz Windischhofer 27.04.2022**

33 Google Maps

**•** "Google maps" öffnen auf blauen Punkt (=aktueller Standort) tippen >> Menü öffnet sich L•iOS >>, Als Parkplatz festlegen" Android >> ,, Als Parkplatz speichern" auswählen

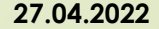

drücken Als Ziel " gespeicherter Parkplatz" auswählen

**-Auf** "Starten" tippen

**•** "Google maps" öffnen

auf Routenplanung

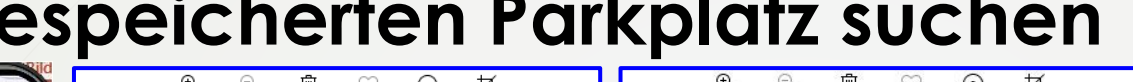

**Tipps**

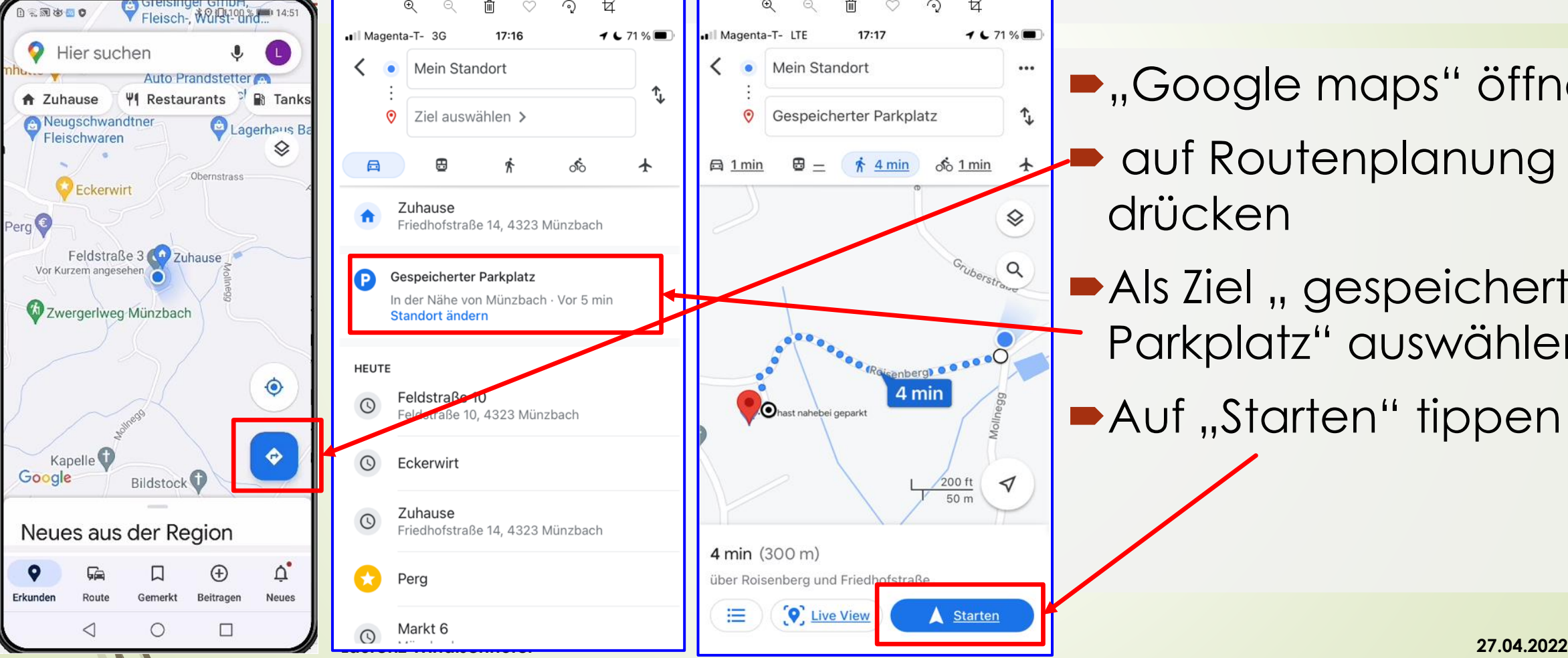

### **gespeicherten Parkplatz suchen**

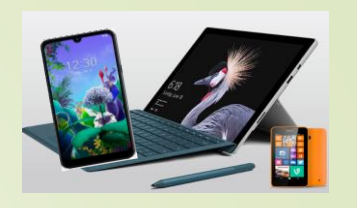

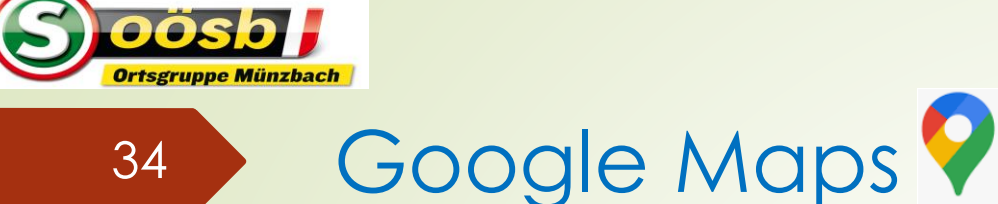

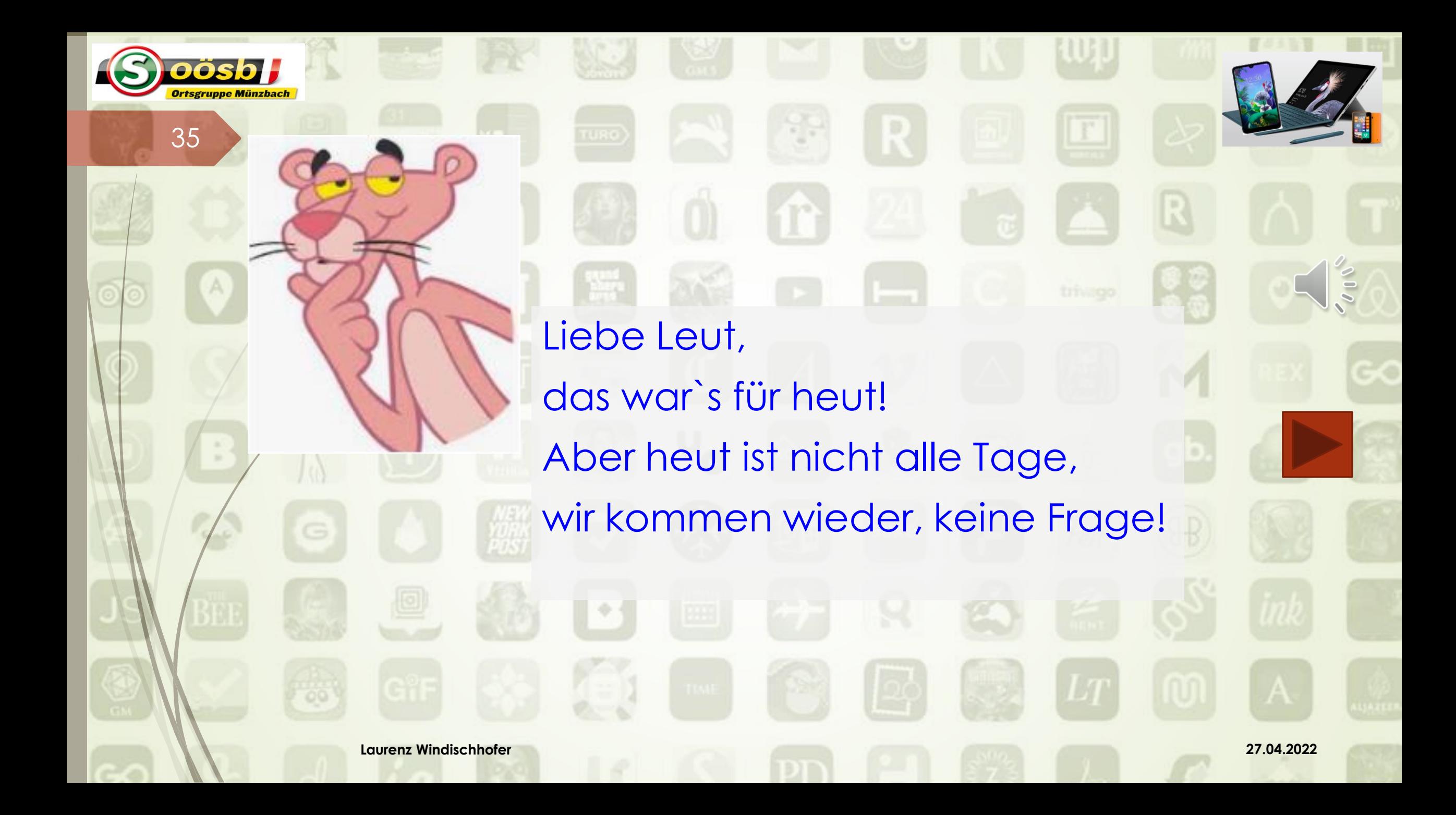